# **PETUNJUK TEKNIS PENGGUNAAN SISTEM INFORMASI INOVASI DAERAH KABUPATEN BALANGAN**

Sistem Informasi Inovasi Daerah merupakan aplikasi berbasis web yang menjadi portal seluruh Inovasi di lingkungan Pemerintah Kabupaten Balangan. Sistem Informasi Inovasi Daerah ini terbagi menjadi dua bagian yaitu *front-end* dan *back-end*. Berikut penjelasanya:

- 1. *Front-end* merupakan salah satu dari bagian Sistem Informasi Inovasi Daerah yang dikhususkan untuk pengguna umum. Pada bagian ini ditampilkan data terkait daftar inovasi yang telah didaftarkan, info dan dokumentasi, daftar video inovasi, modul penjelasan dan layanan pengaduan. Tampilan dari *web front-end* Sistem Informasi Inovasi Daerah Kabupaten Balangan dapat diakses melalui alamat [https://sinovda.balangankab.go.id.](https://sinovda.balangankab.go.id/)
- *2. Back-end* merupakan bagian dari Sistem Informasi Inovasi Daerah yang dikhususkan untuk tiga level pengguna yaitu Admin Litbang (Super Admin), Admin SKPD/Kelompok, dan Operator SKPD/Kelompok. Fitur dari masing-masing level pengguna tersebut akan dijelaskan lebih lanjut. Alamat web untuk mengakses bagian *back-end* adalah melalui <https://sinovda.balangankab.go.id/dashboard> atau melalui menu login pada bagian *front-end.*

# **1. Fitur pada bagian** *Front-end* **Sistem Informasi Inovasi Daerah Kabupaten Balangan**

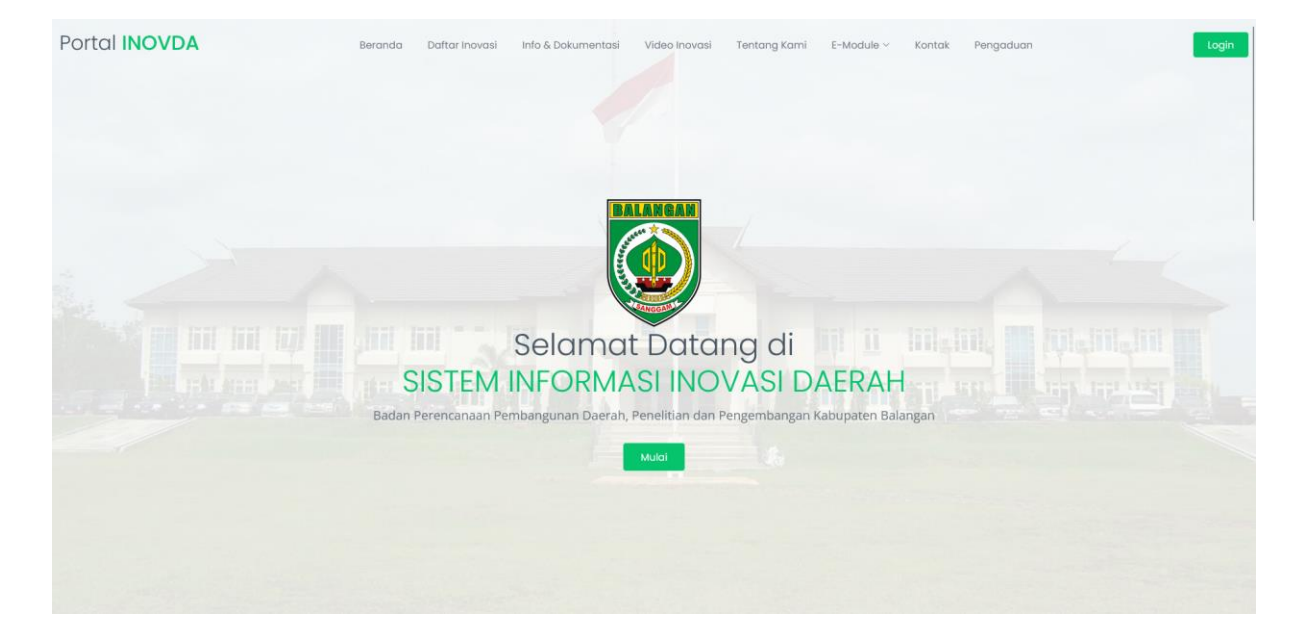

Berikut adalah tampilan awal saat pertama kali mengakses website *front-end*:

Tampilan awal ketika *front-end* diakses akan menampilkan halam seperti pada gambar diatas,

selanjutnya tersedia beberapa manu dibagian atas yaitu:

- a. Beranda
- b. Daftar Inovasi
- c. Info & Dokumentasi
- d. Video Inovasi
- e. Tentang Kami
- f. E-Module
- g. Kontak
- h. Pengaduan

### Tampilan ketika tombol "Mulai" pada halaman awal akan tampil sebagai berikut:

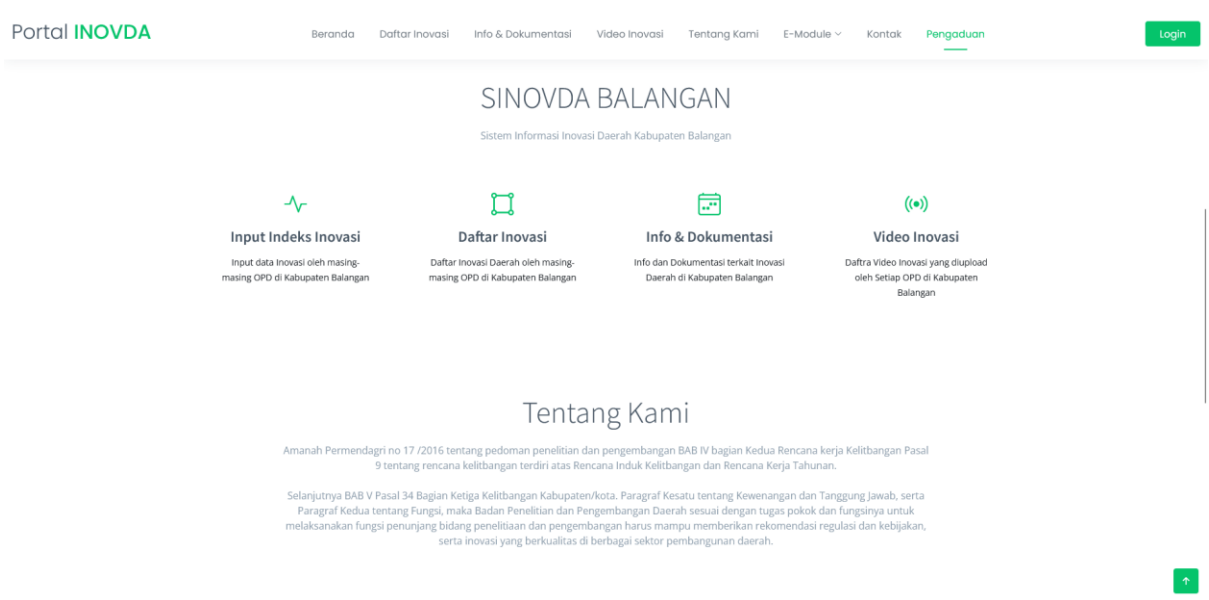

Selanjutnya jika dilakukan scroll dibagian bawah, maka akan dilanjutkan dengan tampilan Kontak

Kami dan peta lokasi kantor Bappelitbangda Kabupaten Balangan pada *Google Maps.*

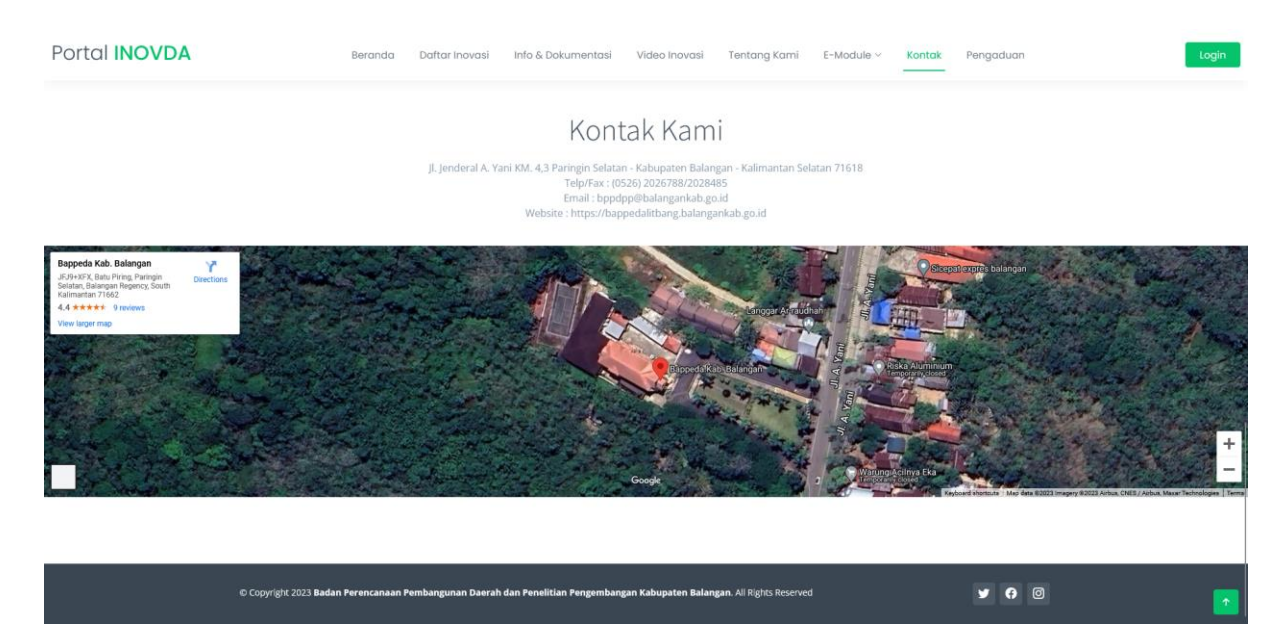

Selanjutnya, jika pengguna umum ingin melihat seluruh inovasi yang terdaftar pada Sistem Informasi Inovasi Daerah, maka pengguna dapat memilih menu Daftar Inovasi. Pada bagian ini akan terlihat daftar seluruh inovasi yang sudah di *approve* oleh Admin Litbang dengan status telah dirilis. Pengguna dapat menggunakan fitur pencarian untuk mencari inovasi yang ada dan dapat mendownload daftarnya sekaligus kedalam bentuk excel maupun format lainnya. Data yang disajikan disini adalah nama SKPD/Kelompok, nama inovasi, bobot, bentuk inovasi, inovasi dimulai, PIC dan tanggal pengajuan. Untuk melihat detil laporan Indeks Inovasi Daerah menurut inovasi yang diusulkan, pengguna dapat mengklik tombol "Lihat". Untuk lebih jelasnya, dapat dilihat pada tampilan dibawah ini:

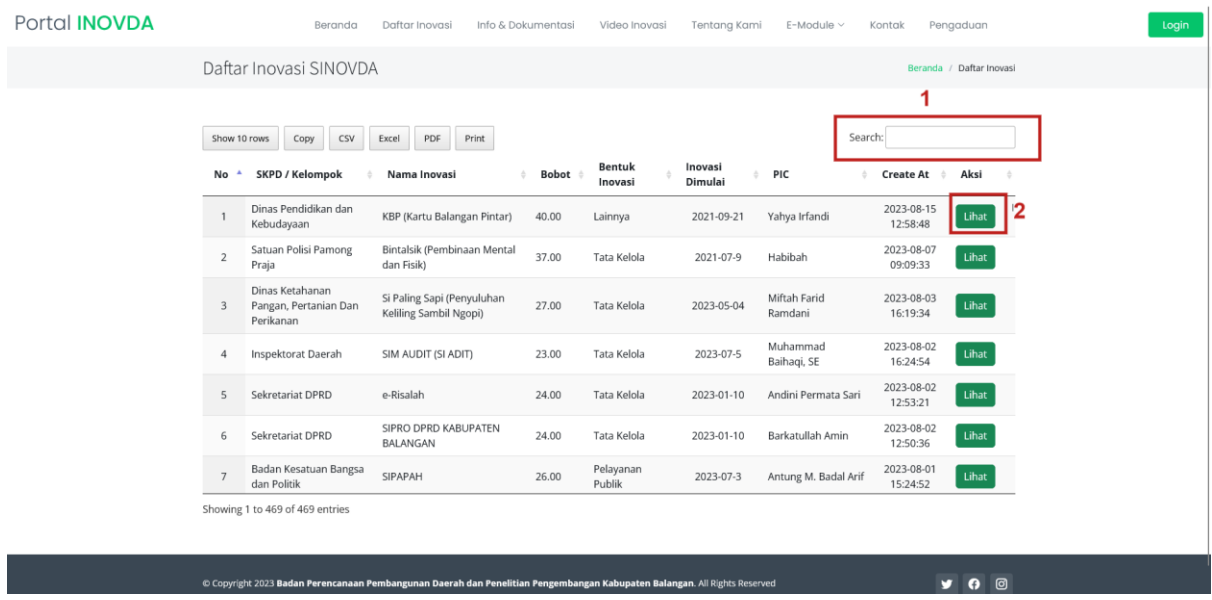

Ketika tombol "Lihat" di klik, maka akan muncul tampilan sebagai berikut:

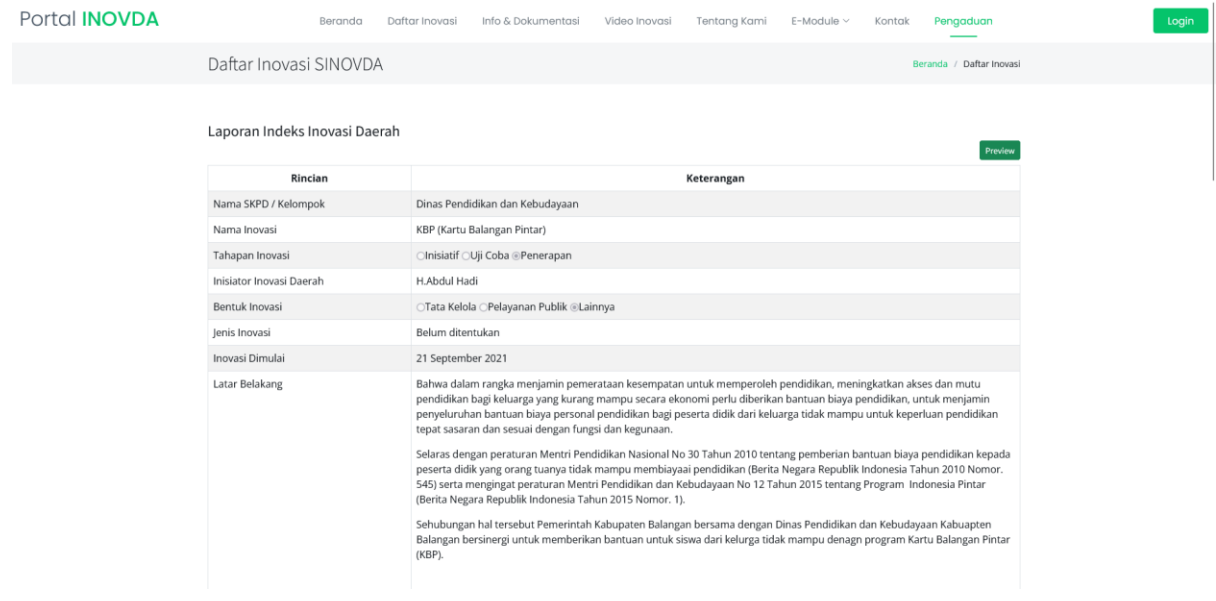

#### Portal **INOVDA**

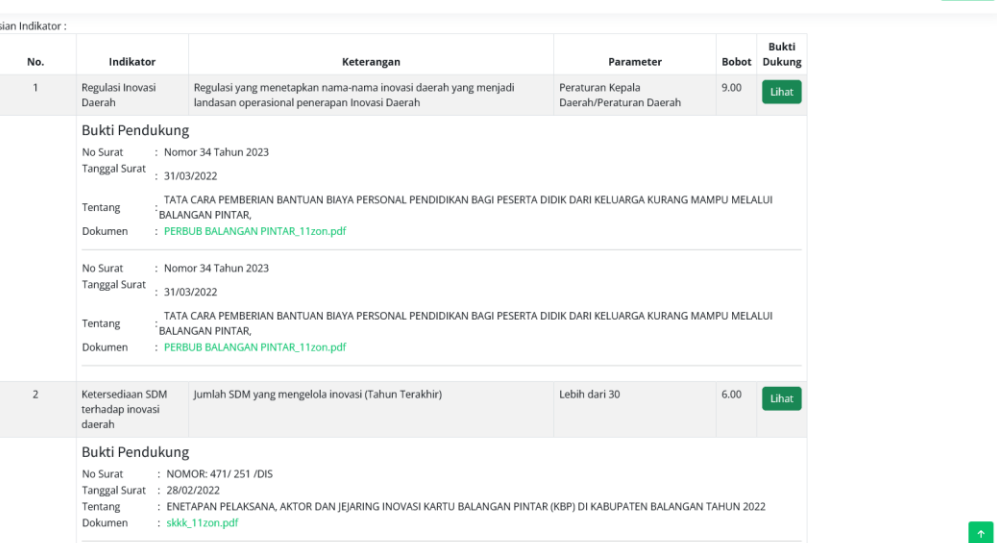

Beranda Daftar Inovasi Info & Dokumentasi Video Inovasi Tentana Kami E-Module v Kontak Penaaduan

Menu selanjutnya yang dapat dilihat oleh pengguna umum adalah Info & Dokumentasi. Berikut tampilannya:

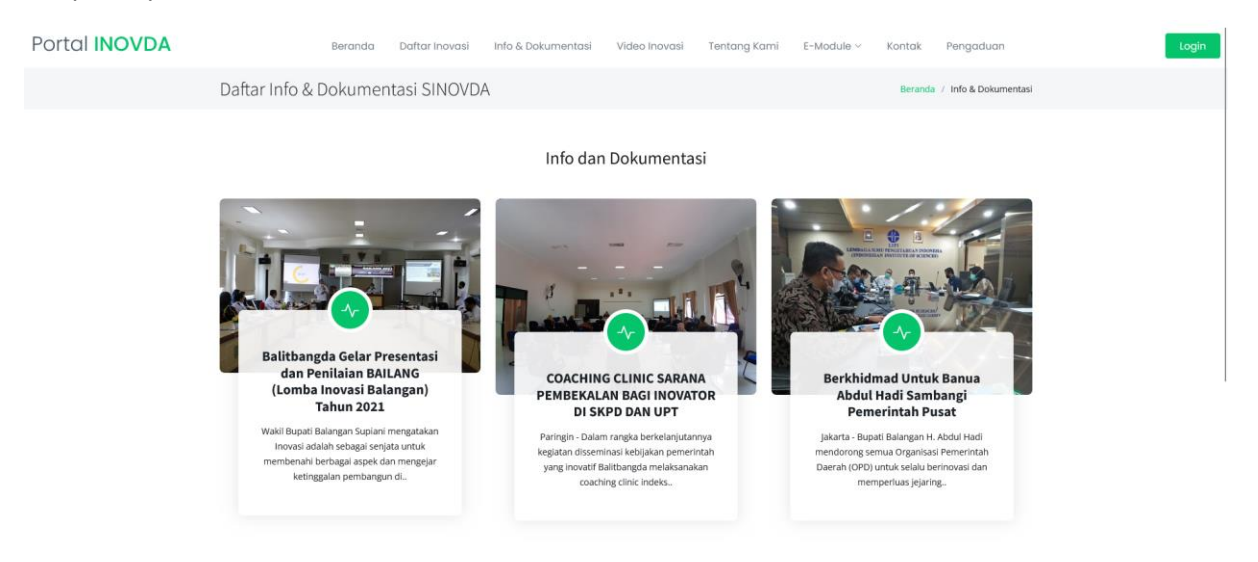

Jika salah satu Info dan Dokumentasi diklik, maka akan muncul tampilan sebagai berikut:

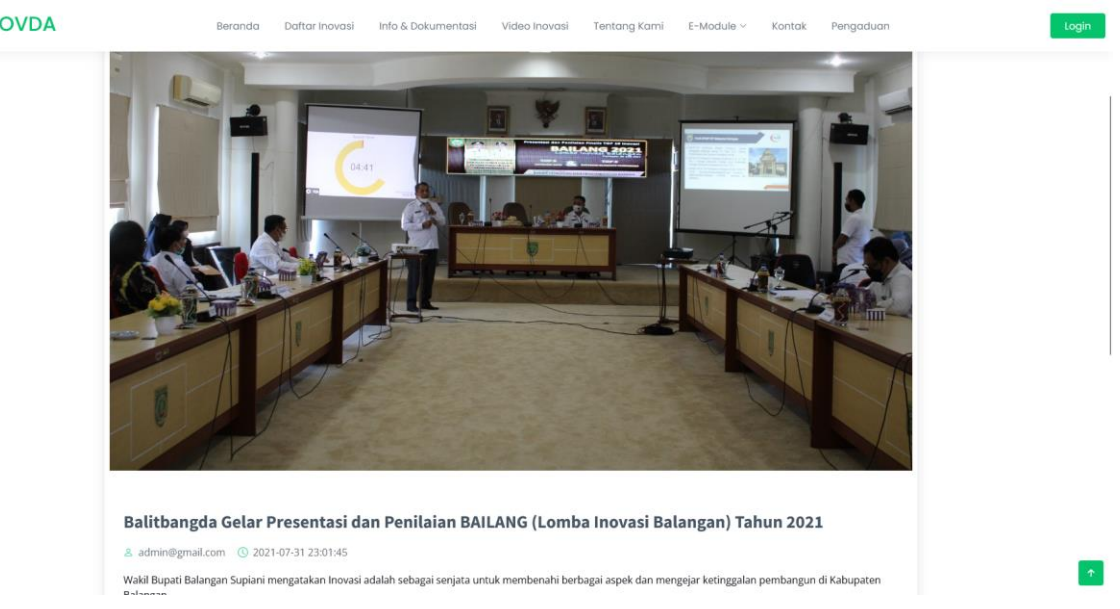

Portal **INOVDA** 

Menu selanjutnya yang dapat diakses oleh pengguna umum adalah menu Video Inovasi. Video yang ditampilan dapat berupa video langsung yang diupload oleh setiap PIC Inovasi ke web Sinovda maupun video yang bersumber dari youtube. Berikut tampilannya:

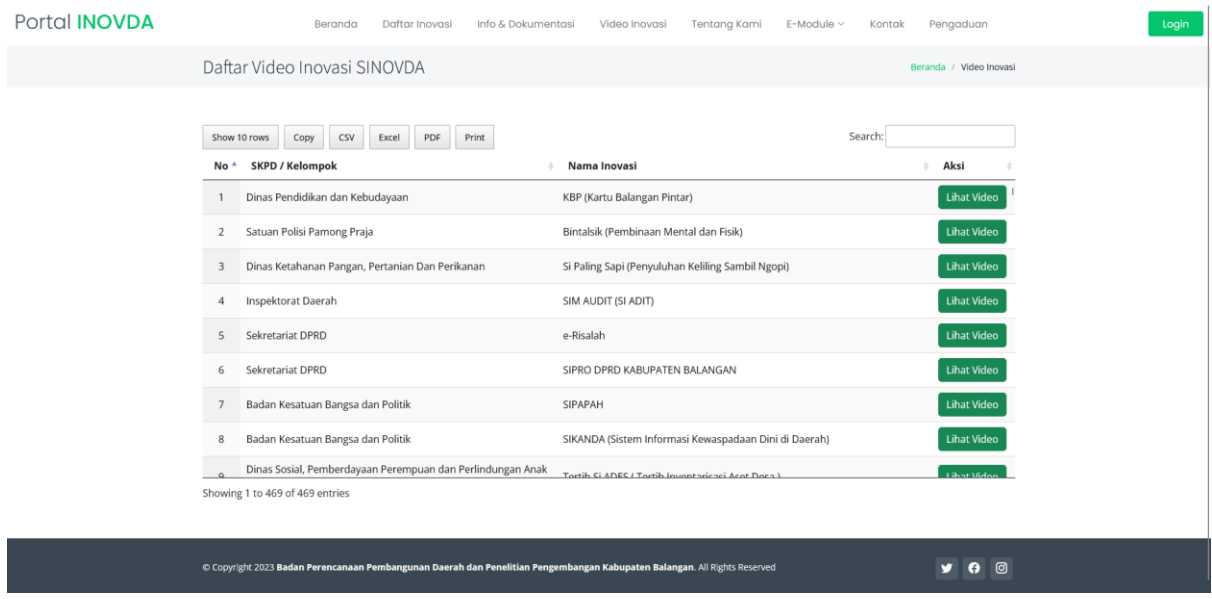

Selanjutnya, jika ingin melihat video, pengguna dapat mengklik tombol "Lihat Video" sehingga muncul tampilan sebagai berikut:

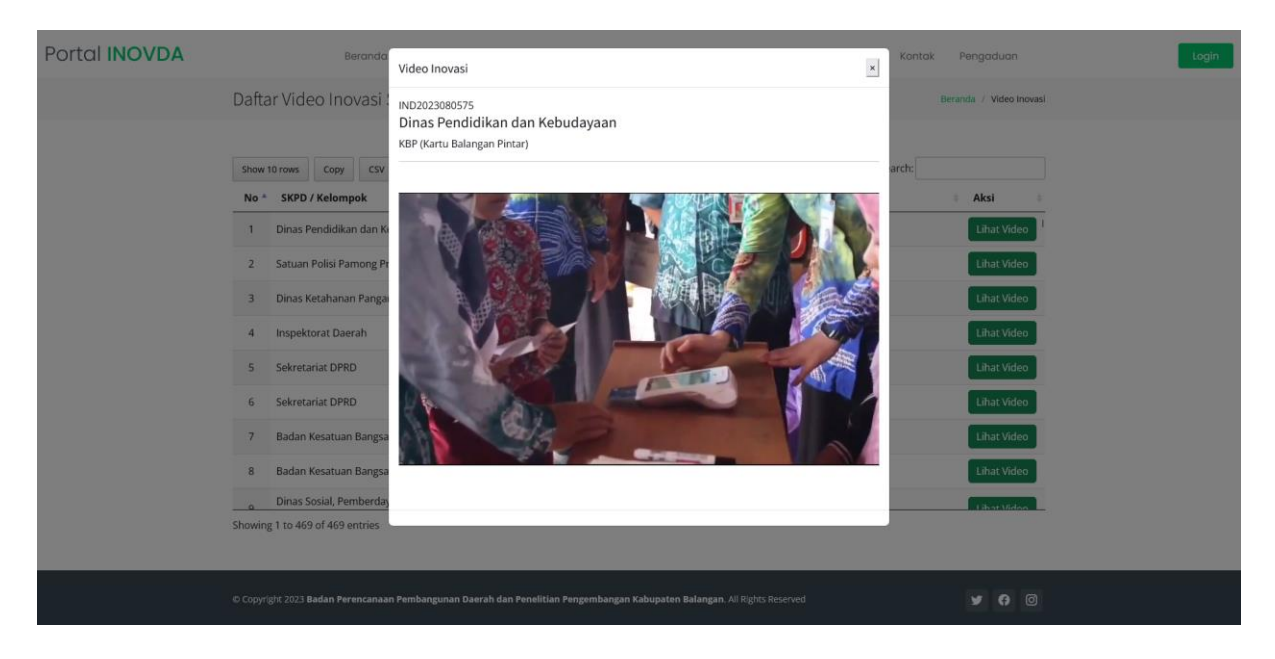

Khusus untuk menu Tentang Kami dan Kontak, akan kembali ke halaman beranda dan akan langsung menuju tampilan Tentang Kami dan Kontak Kami seperti pada contoh sebelumnya dibagian atas.

Pengguna umum dapat mengirimkan pengaduan berupa saran/masukan/laporan terkait Sistem Informasi Inovasi Layanan maupun terkait dengan inovasi lainnya. Pengguna umum harus mengisikan semua isian yang diminta agar dapat disimpan dan mengisikan captcha terlebih dahulu untuk menghindari SPAM. Berikut tampilan menu pengaduan Sistem Informasi Inovasi Daerah Kabupaten Balangan. Daftar pengaduan masuk dapat dilihat oleh Admin Litbang pada bagian *back-end*.

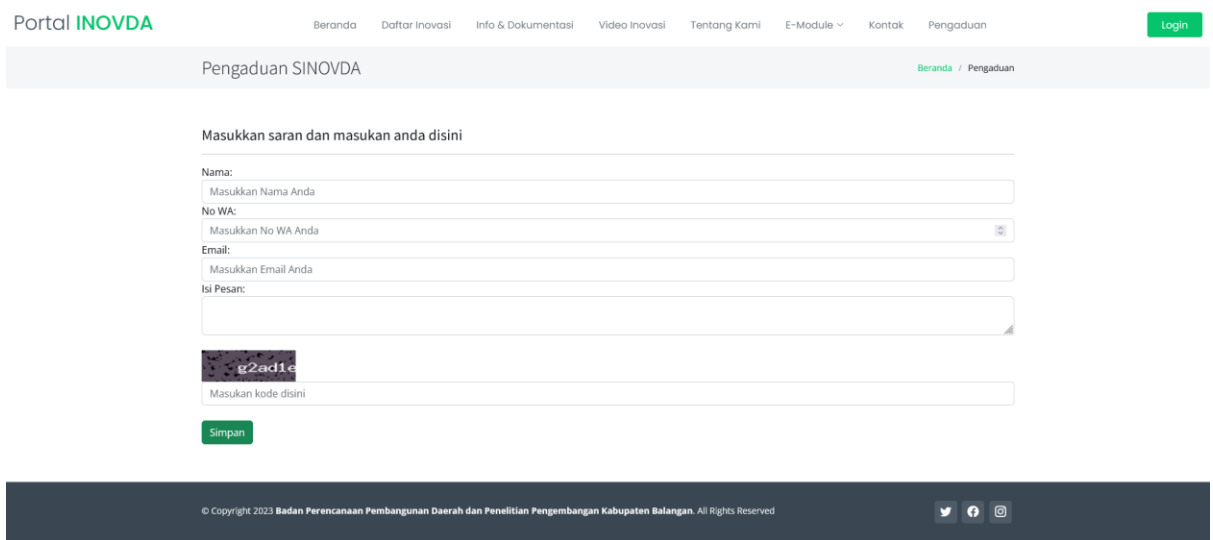

# **2. Fitur pada bagian** *Back-end* **Sistem Informasi Inovasi Daerah Kabupaten Balangan**

Untuk mengelola portal data inovasi melalui Sistem Informasi Inovasi Daerah, maka disediakan suatu dashboard pengelolaan data inovasi, info dan dokumentasi, serta pengaduan dengan mengakses menu Login terlebih dahulu sehingga muncul tampilan sebagai berikut:

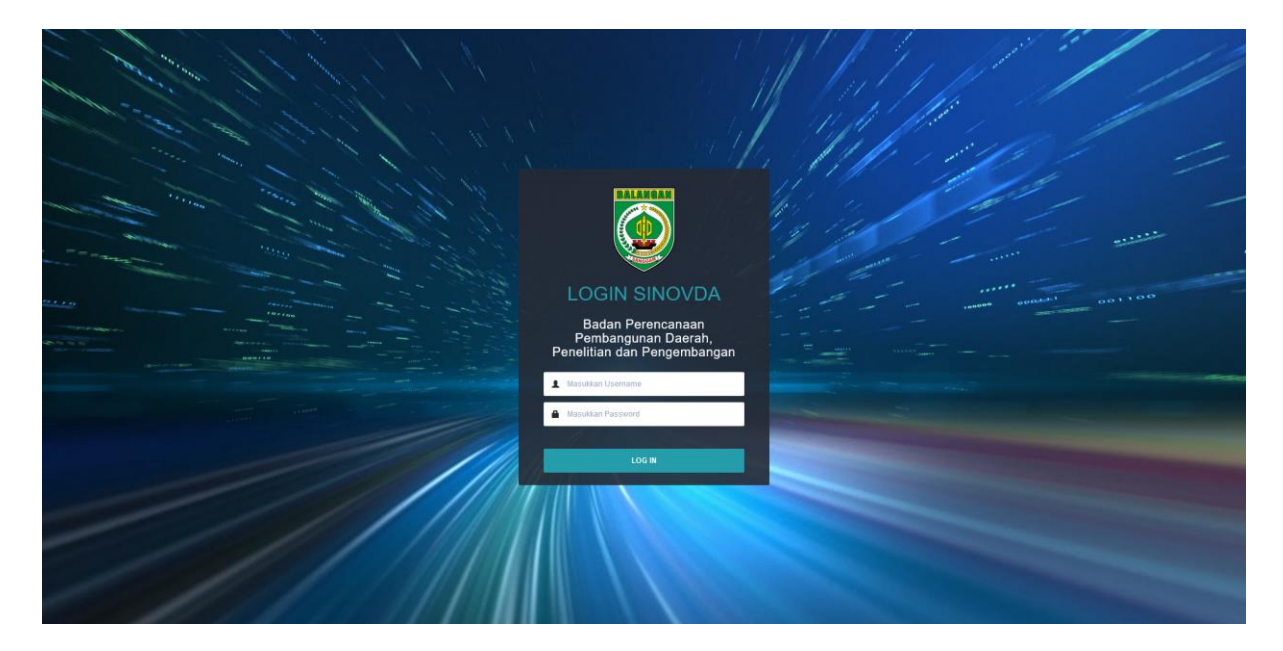

Level pengguna pada dashboard ini terbagi menjadi tiga level yaitu:

a. Administrator Litbang (Super Admin). Akun ini dapat mengelola seluruh data yang ada pada Sistem Informasi Inovasi Daerah beserta master data dan laporan rekaptulasi.

- b. Administrator SKPD/Kelompok. Akun ini hanya dapat mengelola data inovasi yang ada dilingkungan SKPD/Kelompok tersebut dan mengakses laporan. Satu akun hanya untuk satu SKPD/Kelompok.
- c. Operator SKPD/Kelompok. Akun ini bisa lebih dari satu setiap SKPD/Kelompoknya tergantung siapa yang ditunjuk menjadi operator. Akun ini hanya dapat mengelola data inovasi yang diusulkan oleh operator SKPD/Kelompok tersebut saja.

# **2.1.Level Pengguna Administrator Litbang (Super Admin)**

i. **Tampilan halaman depan**

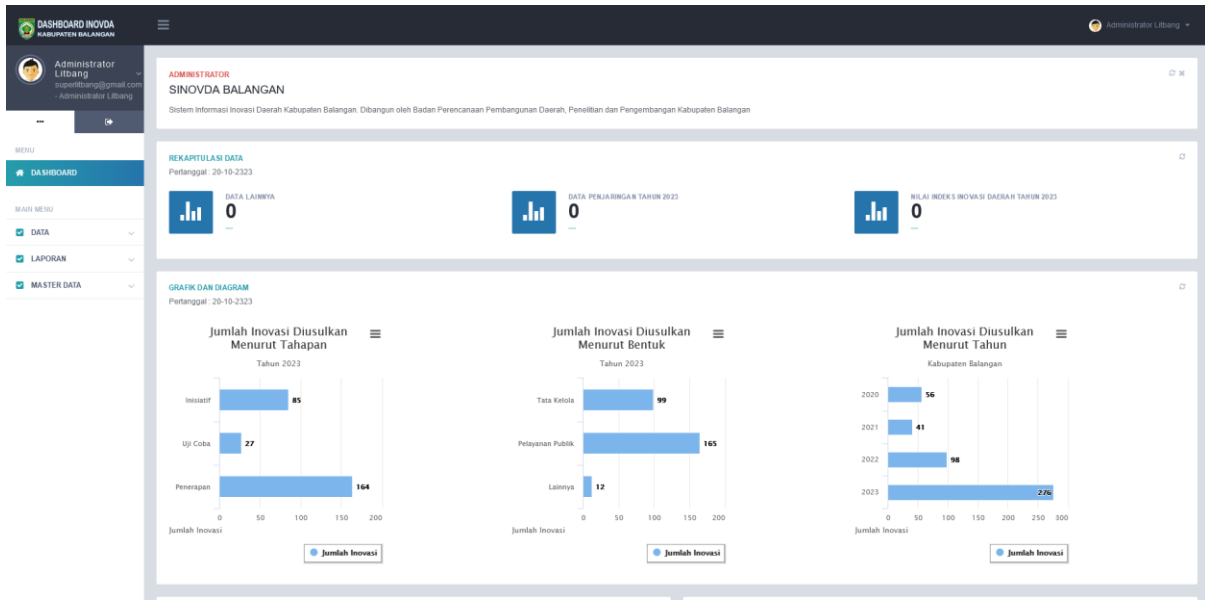

Pada tampilan diatas dapat terlihat beberapa data yaitu:

- 1. Rekapitulasi Data. Judul dan isian data ini dapat diubah pada menu Master Data-> Master Rekap Data
- 2. Terdapat 3 buah grafik dengan tabulasi mencakup seluruh inovasi yang diusulkan disemua tahapan (entri operator, operator submit, approve pamong skpd dan approve admin litbang) yaitu:
	- a. Jumlah Inovasi Diusulkan Menurut Tahapan.
	- b. Jumlah Inovasi Diusulkan Menurut Bentuk.
	- c. Jumlah Inovasi Diusulkan Menurut Tahun Usulan.

Selain itu, pada halaman depan juga terdapat dua buah grafik yaitu Jumlah Inovasi Diusulkan Menurut Inisiator dan Jumlah Inovasi Diusulkan Menurut Digitalisasi seperti pada gambar dibawah ini:

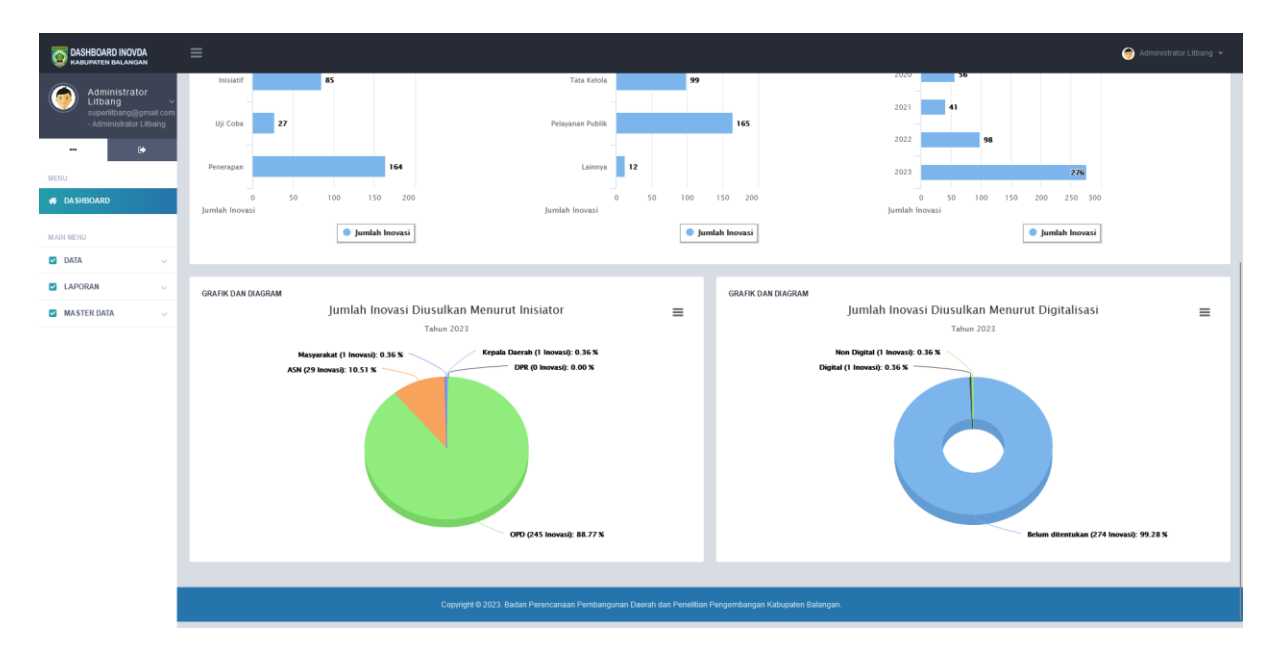

#### ii. **Menu Data->Inovda**

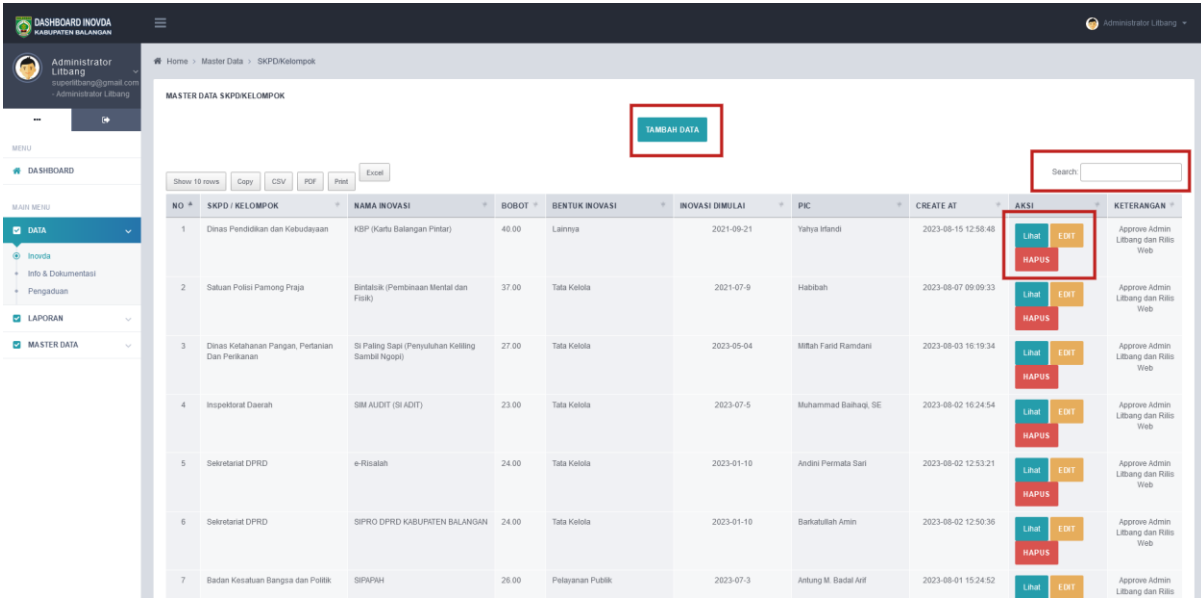

Gambar diatas merupakan tampilan untuk melakukan pengelolaan data inovasi daerah. Seluruh inovasi yang telah dientri oleh operator SKPD dan di approve oleh admin pamong SKPD akan dimunculkan disini. Selengkapnya dapat dijelaskan sebagai berikut:

1. Admin Litbang dapat langsung menambahkan data inovasi dengan mengklik tombol "Tambah Data" sampai muncul tampilan baru seperti berikut:

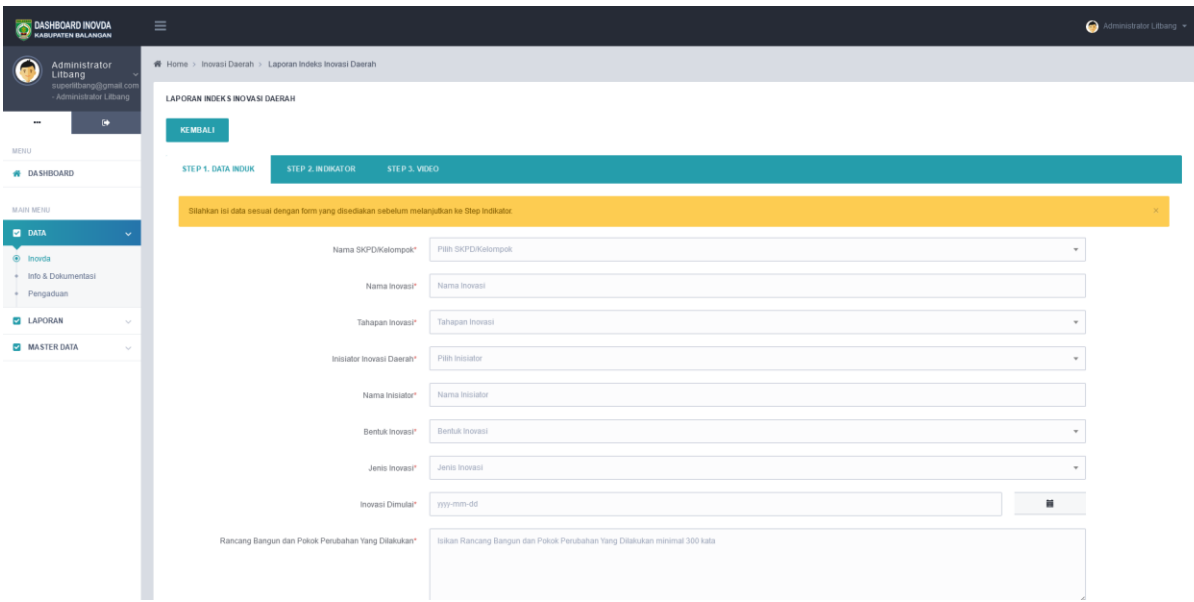

Semua isian pada STEP 1. DATA INDUK harus terisi agar bisa lanjut ke STEP berikutnya.

2. Admin Litbang dapat melihat data inovasi yang sudah ada pada daftar dengan mengklik tombol "Lihat" sehingga muncul tampilan berikut:

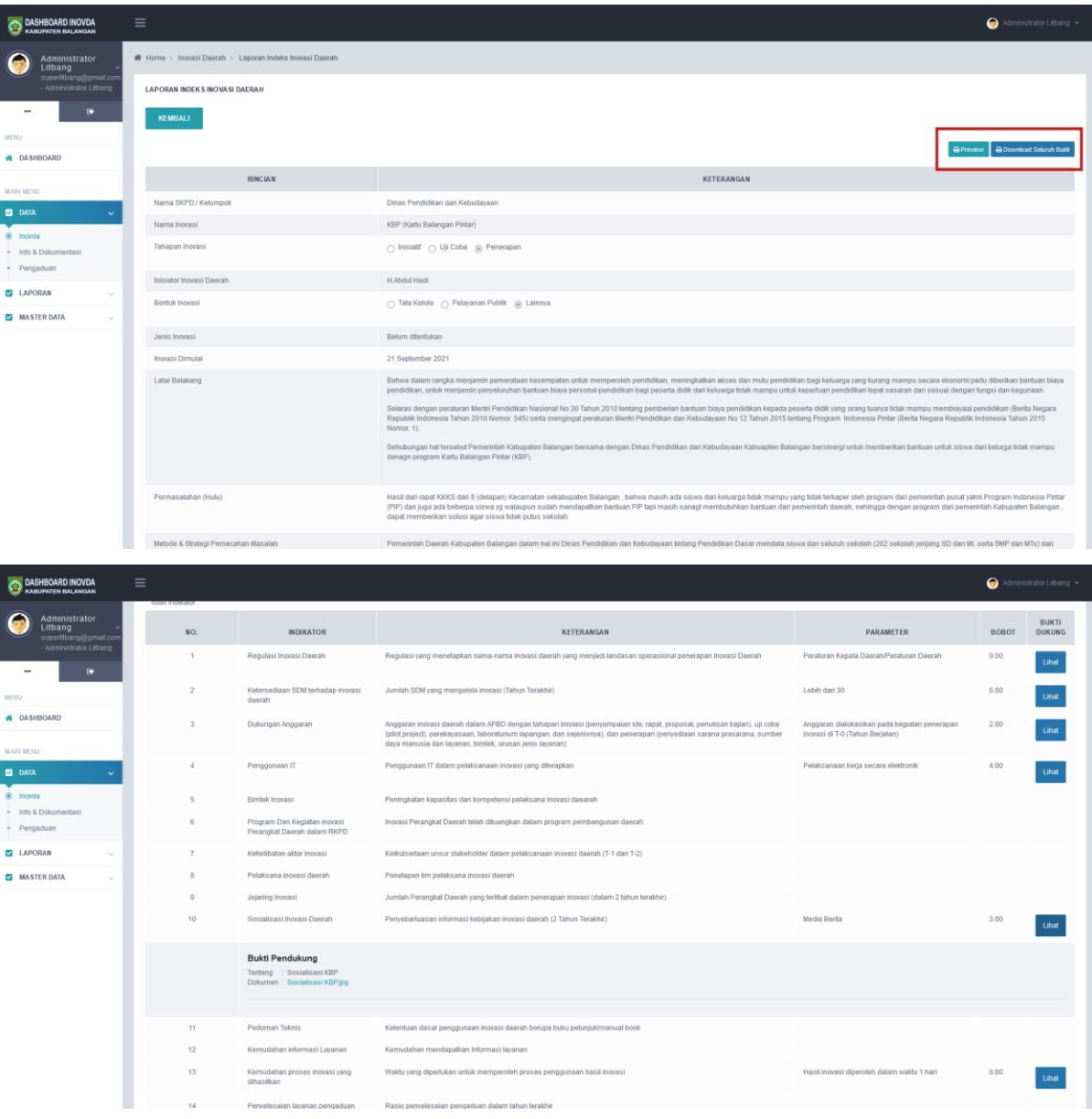

Pada tampilan diatas, admin dapat melihat secara detil data inovasi yang telah dientri oleh operator dan di approve oleh admin pamong SKPD/Kelompok. Admin Litbang dapat mendownload bukti dukung baik secara parsial satu persatu per indikator maupun sekaligus pada tombol "Download Seluruh Bukti". Admin Litbang juga dapat mencetak langsung data inovasi dengan mengklik tombol "Preview" terlebih dahulu.

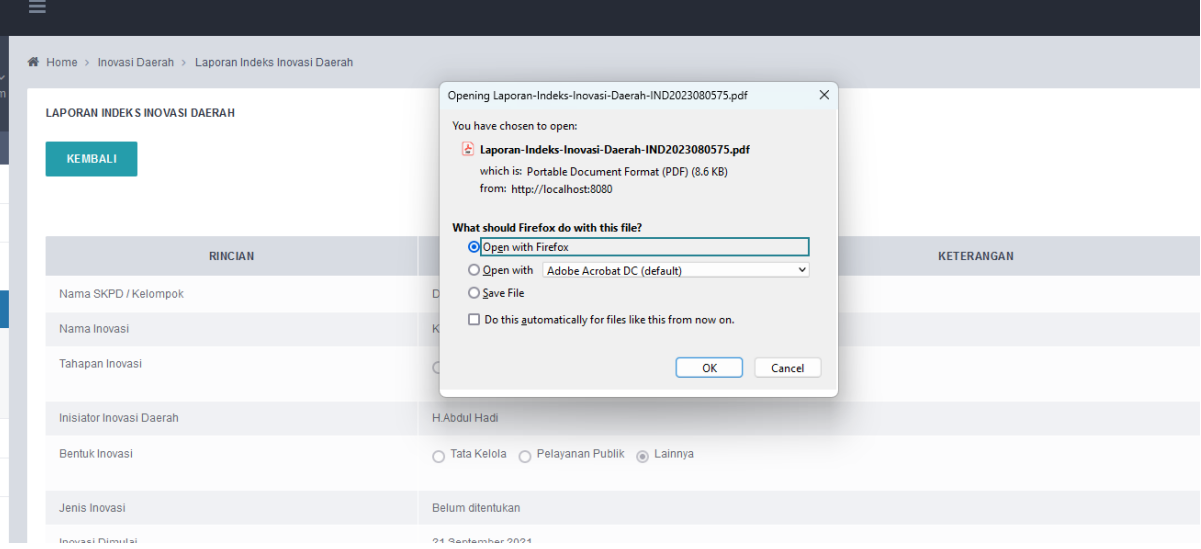

Tampilan donwload file dalam bentuk PDF ketika tombol "Preview" di klik:

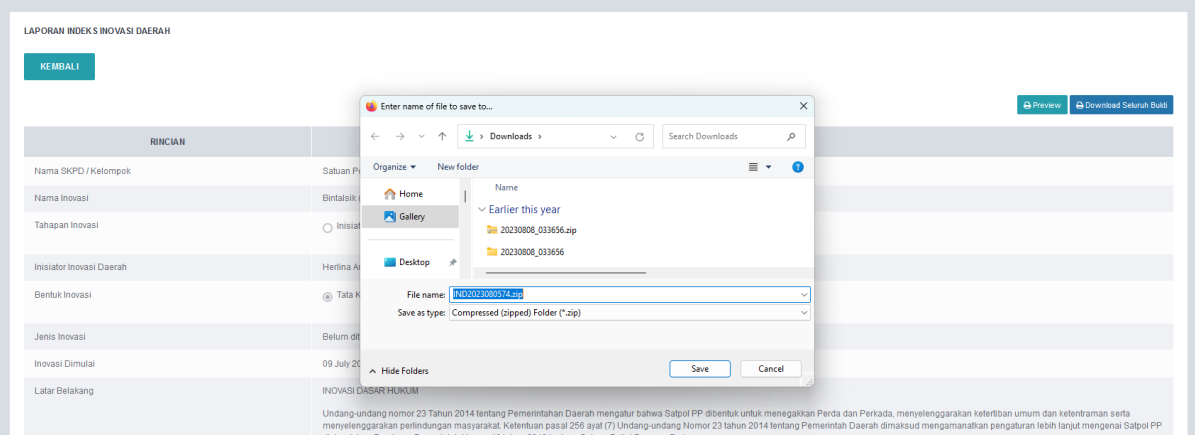

Tampilan download kedalam bentuk zip ketika tombol "Download Seluruh Bukti" diklik:

- 3. Admin Litbang dapat menghapus data inovasi yang tidak sesuai atau tidak diperlukan dengan mengklik tombol "Hapus".
- 4. Admin Litbang dapat melakukan persetujuan/penolakan (approve/reject) terhadap inovasi yang telah diusulkan oleh operator SKPD/Kelompok dengan mengklik tombol "Edit" sehingga muncul tampilan berikut:

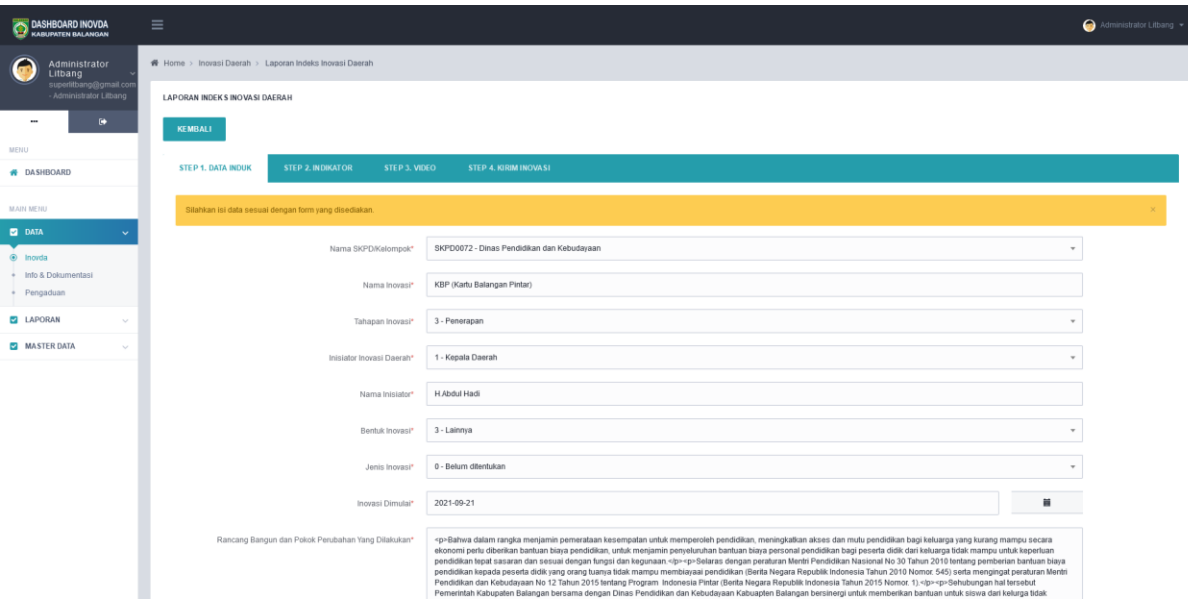

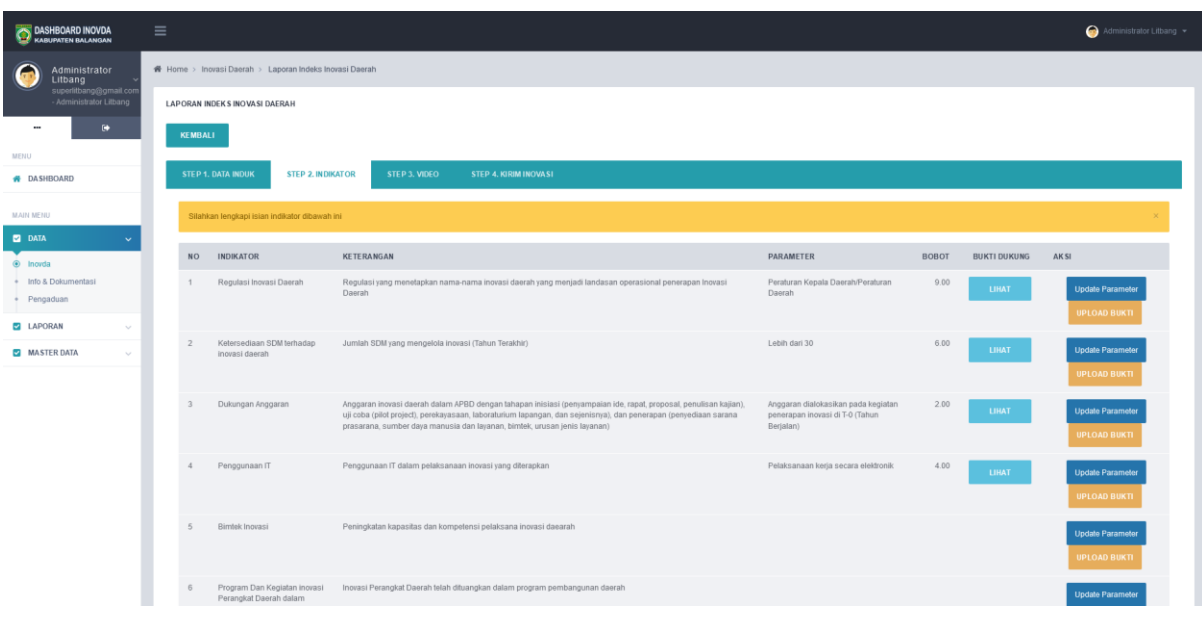

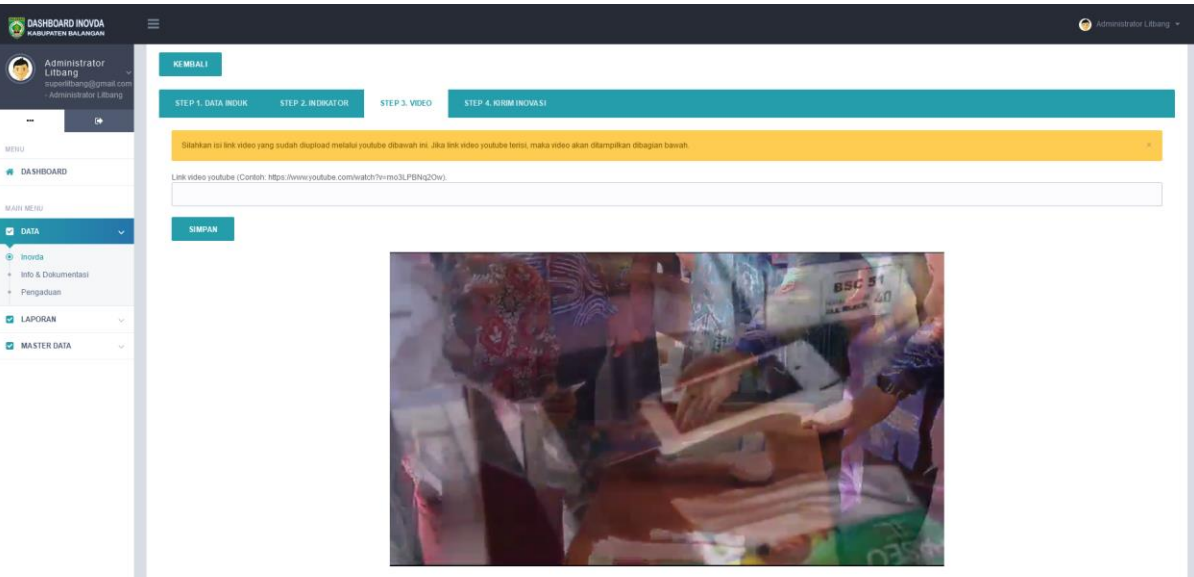

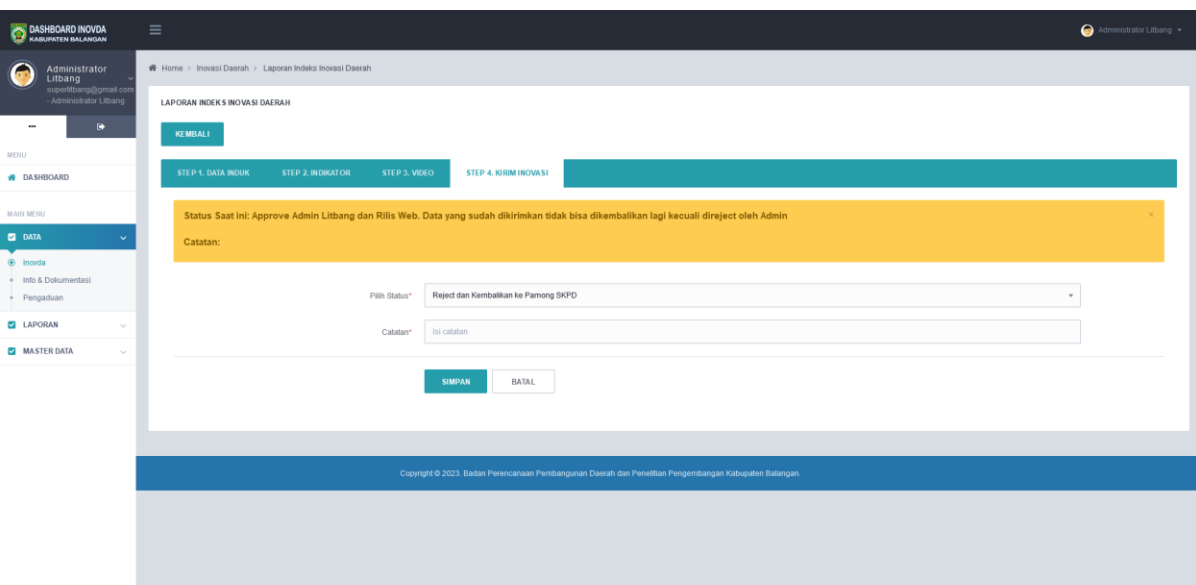

Pada gambar diatas, terlihat status inovasi saat ini. Jika inovasi tersebut sudah diapprove maka akan muncul tampilan Status Saat ini adalah Approve Admin Litbang dan Rilis Web. Namun, jika admin litbang ingin mengembalikan ke admin pamong SKPD/Kelompok, maka pilih Status Reject dan Kembalikan ke Pamong SKPD. Jika status direject dan diisikan catatan, maka inovasi tersebut tidak akan ditampilkan pada web *front-end*.

Berikut alur aprroval inovasi pada Sistem Informasi Inovasi Daerah Kabupaten Balangan:

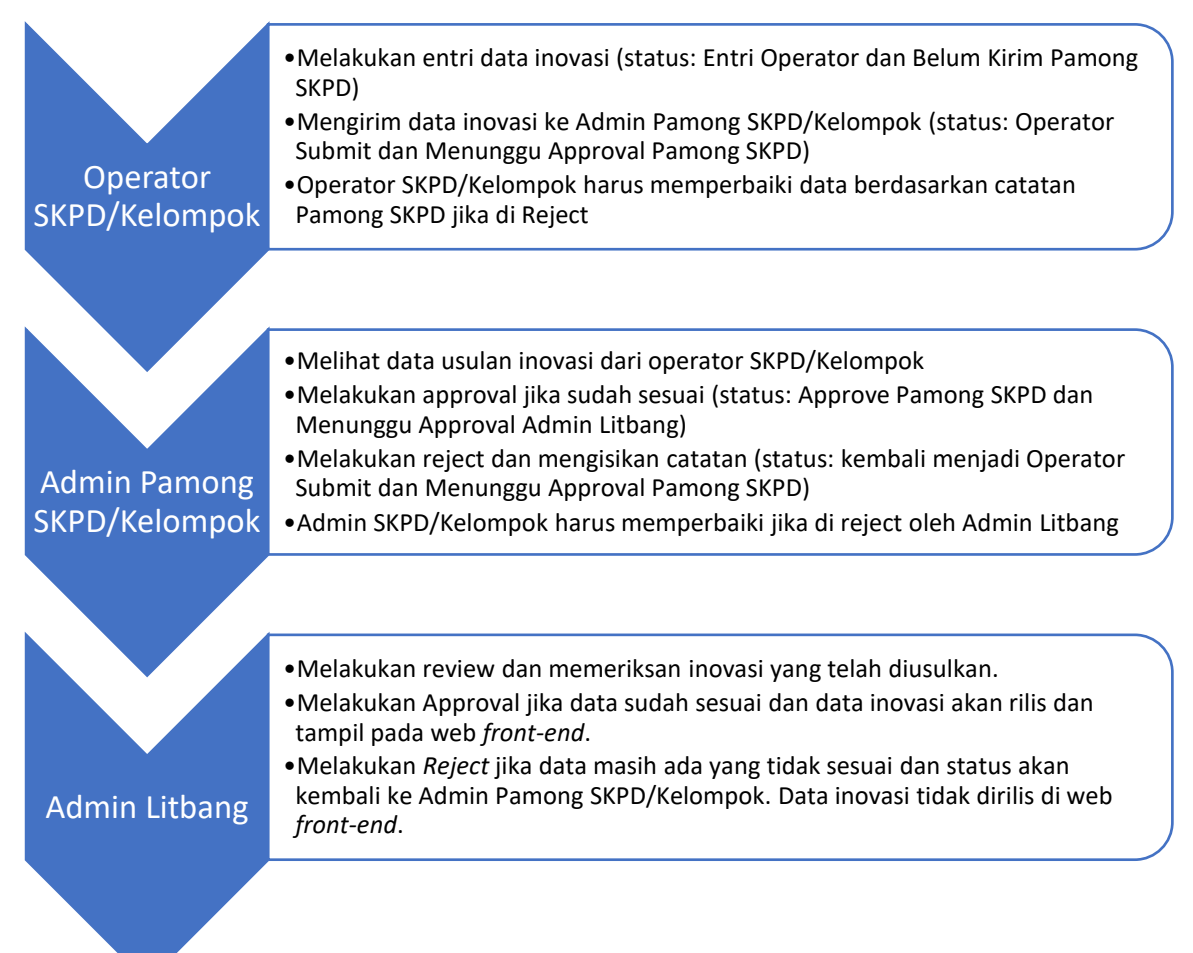

# iii. **Menu Data->Info & Dokumentasi**

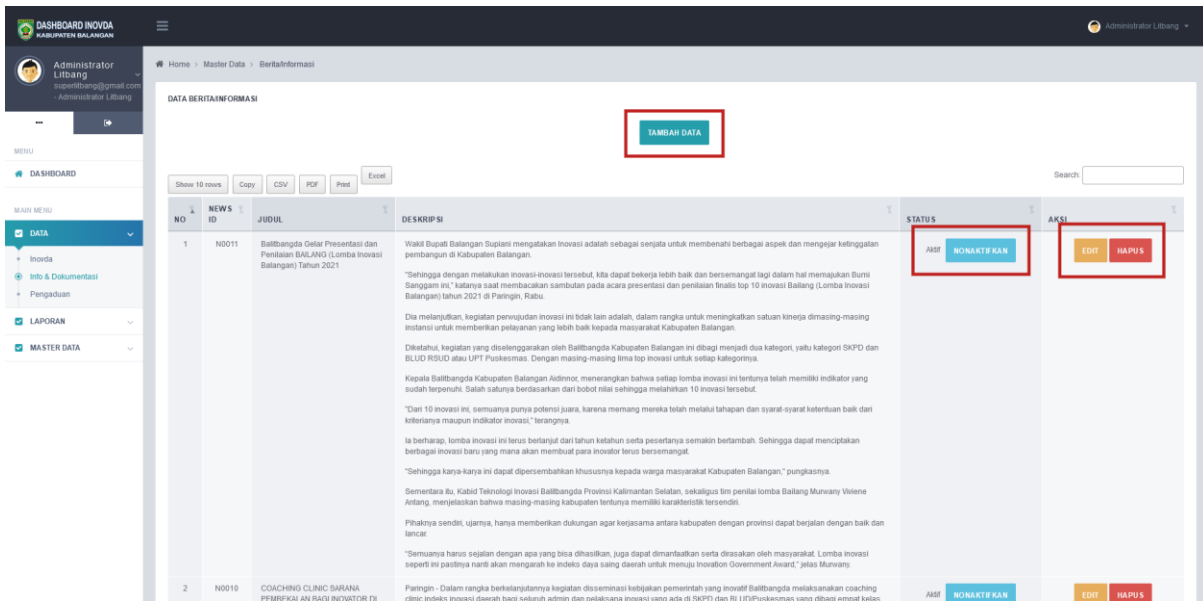

Penjelasan tampilan diatas:

- 1. Daftar info dan dokumentasi yang sudah dientri akan muncul pada daftar.
- 2. Tombol "Tambah Data" bertujuan untuk menambahkan data info & dokumentasi baru.
- 3. Kolom Status menunjukkan status penampilan data info dan dokumentasi pada *web frontend*. Jika status "Aktif" maka akan muncul pada web *front-end*. Klik tombol "Nonaktifkan" untuk menonaktifkan tampilan pada *web front-end*.
- 4. Tombol "Edit" berfungsi untuk melakukan edit data info dan dokumentasi.
- 5. Tombol "Hapus" berfungsi untuk menghapus data info dan dokumentasi.

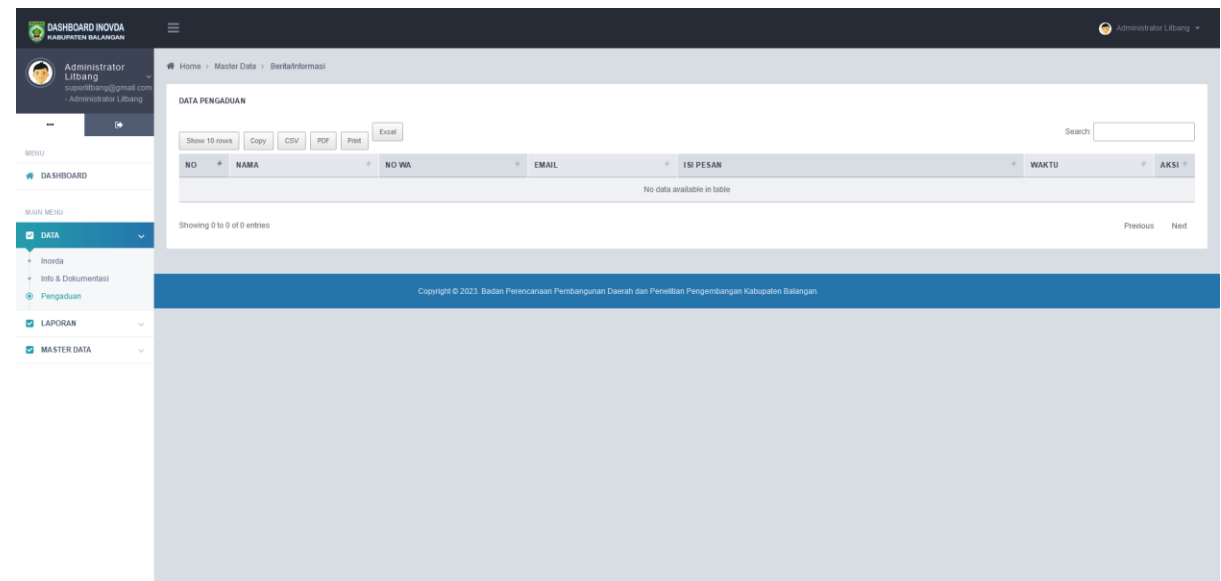

#### iv. **Menu Data->Pengaduan**

Penjelasan tampilan diatas:

- 1. Daftar seluruh pengaduan masuk akan tampil pada menu ini.
- 2. Data pengaduan hanya dapat ditambahkan oleh pengguna umum pada *web front-end*.

3. Admin Litbang dapat melihat seluruh pengaduan dan dapat menghapus jika isi pengaduan tersebut tidak sesuai pada kolok Aksi dan tombol "Hapus".

### v. **Menu Laporan->Rekap Inovasi**

Rekap inovasi terbagi 3 laporan yaitu:

1. Tabel 1. Rekapitulasi Usulan Inovasi Menurut Tahun dan Satuan Kerja. Berikut tampilannya:

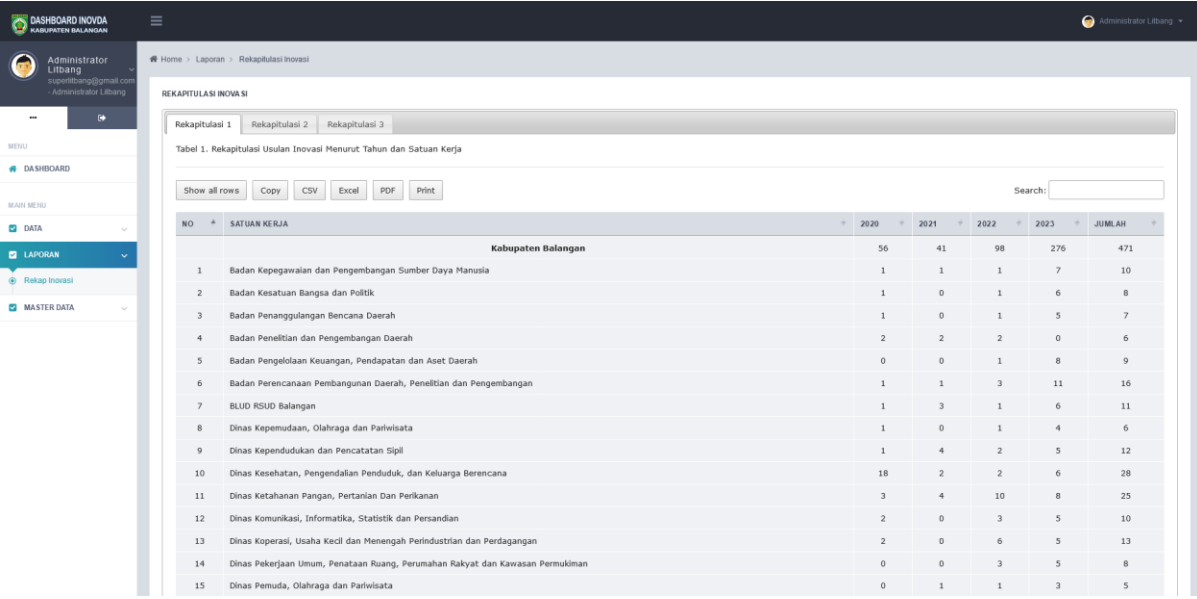

2. Tabel 2. Rekapitulasi Usulan Inovasi Menurut Bentuk Inovasi dan Satuan Kerja. Admin Litbang harus memilih tahun terlebih dahulu agar dapat memunculkan datanya. Berikut tampilannya:

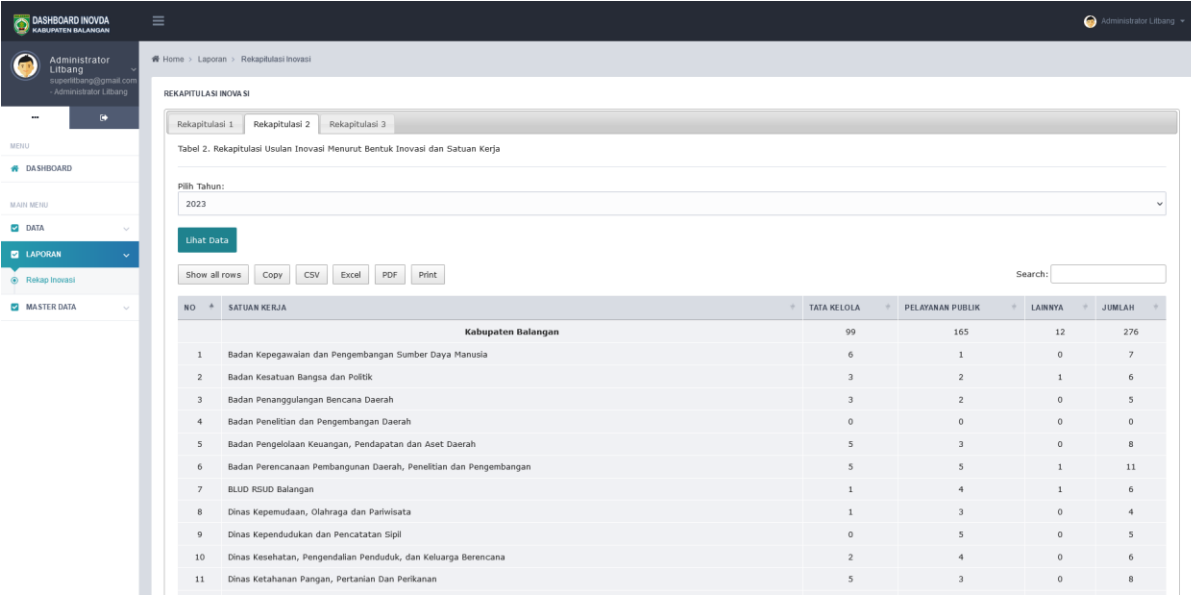

3. Tabel 3. Rekapitulasi Usulan Inovasi Menurut Status Usulan dan Satuan Kerja. dmin Litbang harus memilih tahun terlebih dahulu agar dapat memunculkan datanya. Berikut tampilannya:

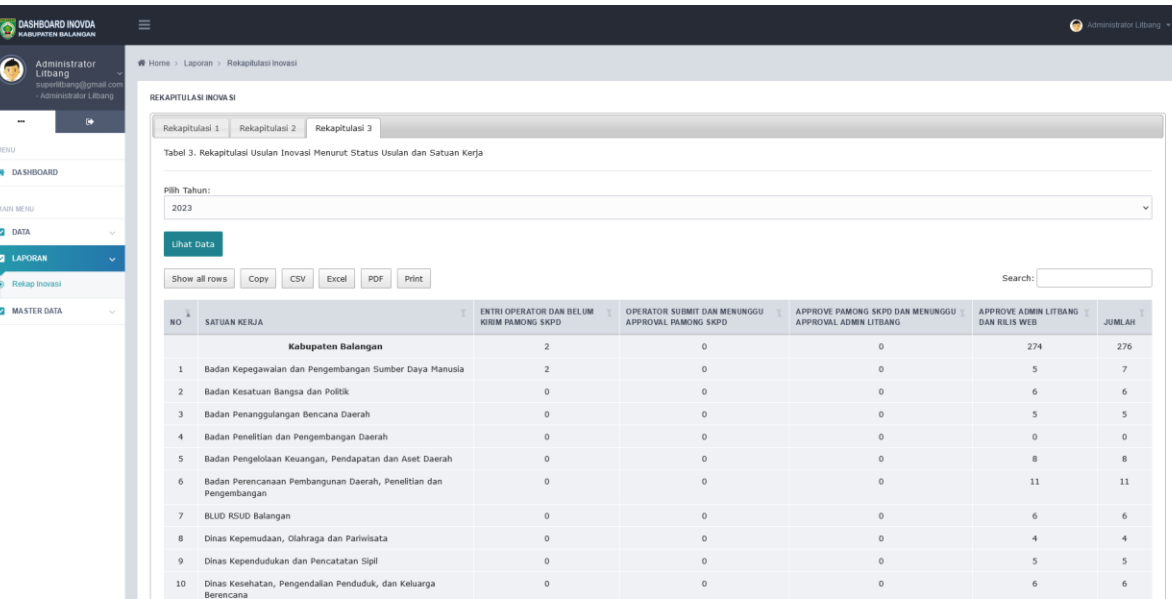

#### vi. **Menu Master Data SKPD/Kelompok**

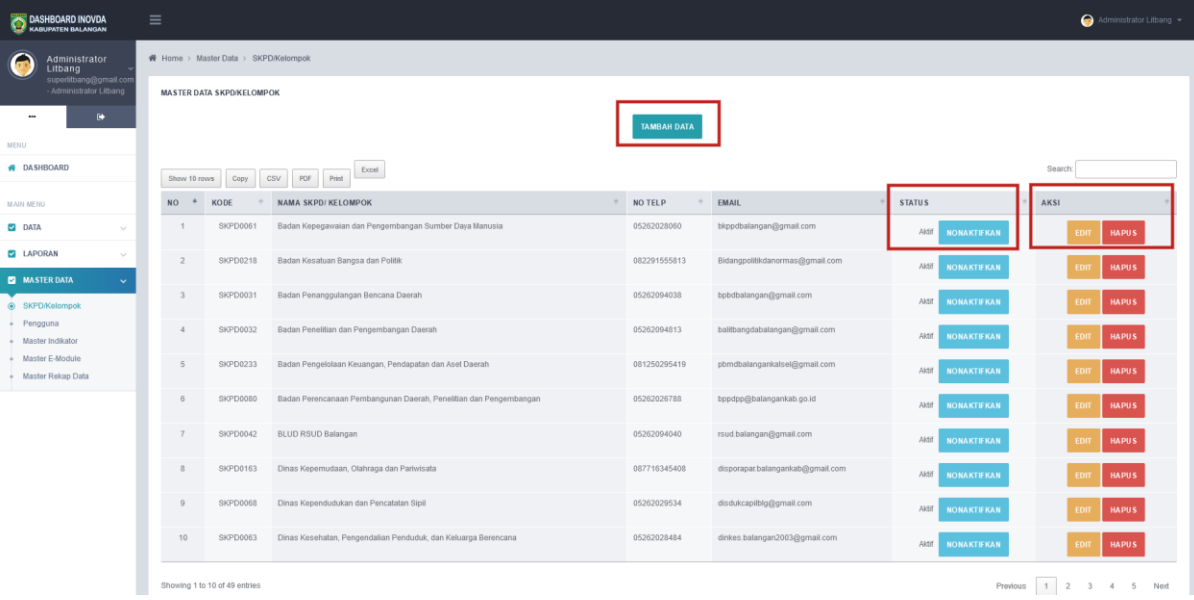

Penjelasan tampilan diatas:

- 1. Daftar SKPD/Kelompok yang sudah dientri akan muncul pada daftar.
- 2. Tombol "Tambah Data" bertujuan untuk menambahkan data SKPD/Kelompok yang baru.
- 3. Kolom Status menunjukkan status aktif atau tidaknya SKPD/Kelompok. Jika status "Aktif" maka akan muncul pada saat menambahkan pengguna untuk melakukan entri data pada master data pengguna. Selain itu, jika status nonaktif, maka admin SKPD/Kelompok beserta dengan operatornya tidak akan bisa login pada sistem dan tidak muncul pada pilihan SKPD/Kelompok pada menu master data pengguna. Klik tombol "Nonaktifkan" untuk mengubah status dari aktif menjadi nonaktif dan begitu juga sebaliknya.
- 4. Tombol "Edit" berfungsi untuk melakukan edit data.
- 5. Tombol "Hapus" berfungsi untuk menghapus data.

# vii. **Menu Master Data Pengguna**

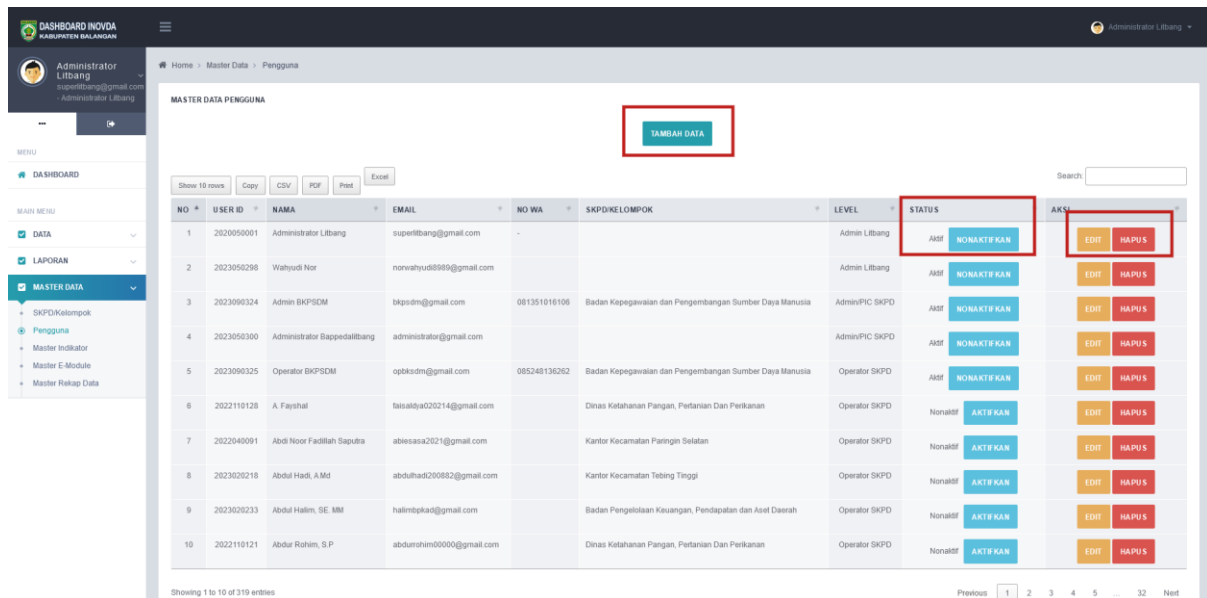

Penjelasan tampilan diatas:

- 1. Daftar Pengguna yang sudah dientri akan muncul pada daftar.
- 2. Tombol "Tambah Data" bertujuan untuk menambahkan Pengguna yang baru menurut SKPD/Kelompok dengan status aktif pada menu master data SKPD/Kelompok.
- 3. Kolom Status menunjukkan status aktif atau tidaknya pengguna. Jika status "Aktif" maka pengguna tersebut dapat login pada aplikasi *backend* baik sebagai operator SKPD/Kelompok, admin pamong SKPD/Kelompok, maupun admin litbang. Klik tombol "Nonaktifkan" untuk mengubah status dari aktif menjadi nonaktif dan begitu juga sebaliknya.
- 4. Tombol "Edit" berfungsi untuk melakukan edit data.
- 5. Tombol "Hapus" berfungsi untuk menghapus data.

## viii. **Menu Master Indikator**

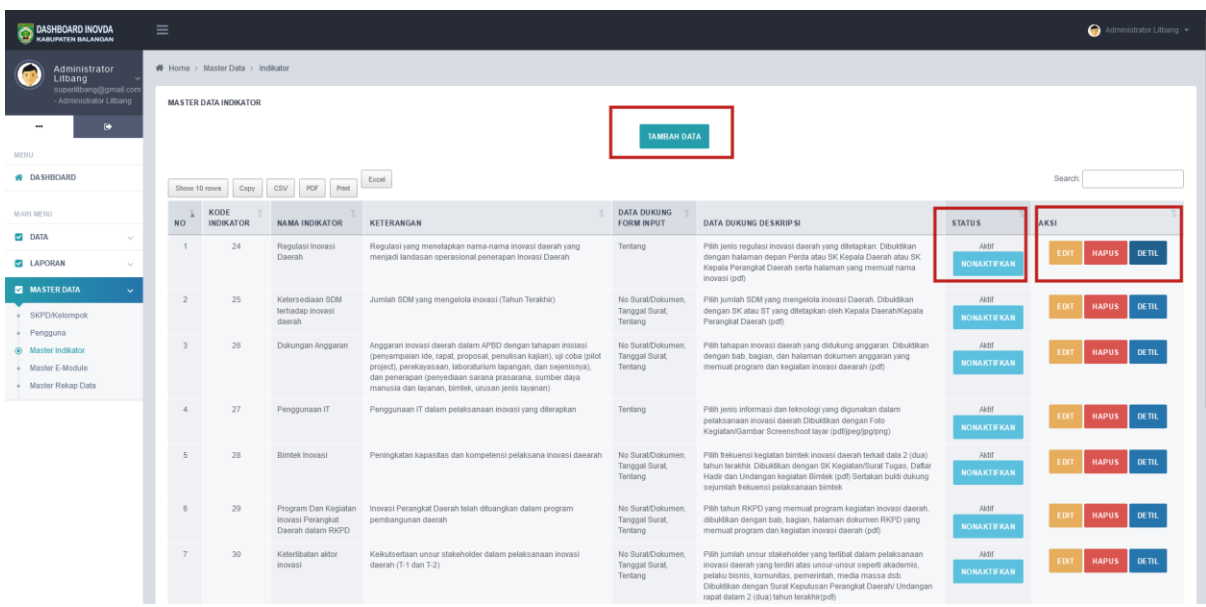

Penjelasan tampilan diatas:

- 1. Daftar master indikator yang sudah dientri akan muncul pada daftar.
- 2. Tombol "Tambah Data" bertujuan untuk menambahkan indikator baru untuk nantinya digunakan sebagai input data indikator inovasi.
- 3. Kolom Status menunjukkan status aktif atau tidaknya indikator. Jika status "Aktif" maka indikator tersebut akan muncul pada saat operator/pamong SKPD maupun admin litbang melakukan penambahan usulan inovasi. Klik tombol "Nonaktifkan" untuk mengubah status dari aktif menjadi nonaktif dan begitu juga sebaliknya. Disarankan untuk tidak menghapus indikator yang sudah ada sebelumnya namun tidak digunakan lagi. Hal tersebut bertujuan agar histori dari indikator inovasi tersebut tidak hilang untuk tahuntahun sebelumnya.
- 4. Tombol "Edit" berfungsi untuk melakukan edit data.
- 5. Tombol "Hapus" berfungsi untuk menghapus data.
- 6. Tombol "Detil" berfungsi untuk mengelola paramater yang nantinya menjadi acuan untuk input data parameter inovasi. Berikut tampilannya:

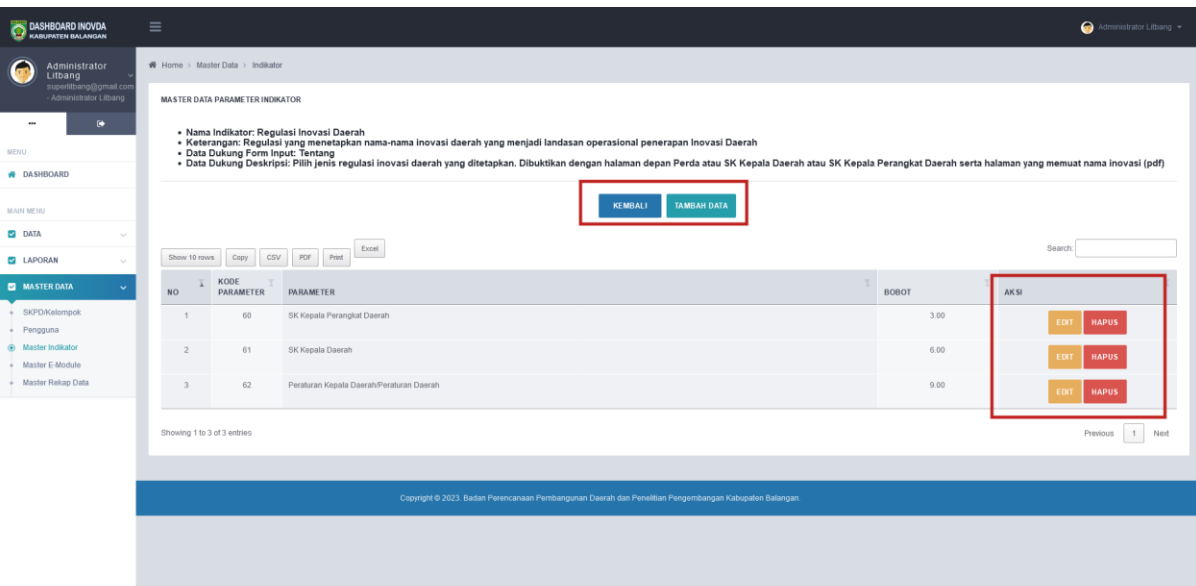

Penjelasan tampilan diatas:

- o Tombol "Kembali" untuk kembali ke daftar Indikator
- o Tombol "Tambah Data" untuk menambahkan parameter baru didalam indikator yang dipilih.
- o Tombol "Edit" untuk melakukan edit data.
- o Tombol "Hapus" untuk menghapus data.

#### ix. **Menu Master E-Module**

Menu ini bertujuan untuk mengelola daftar modul yang ditampilkan pada halaman *front-end*. Berikut tampilannya:

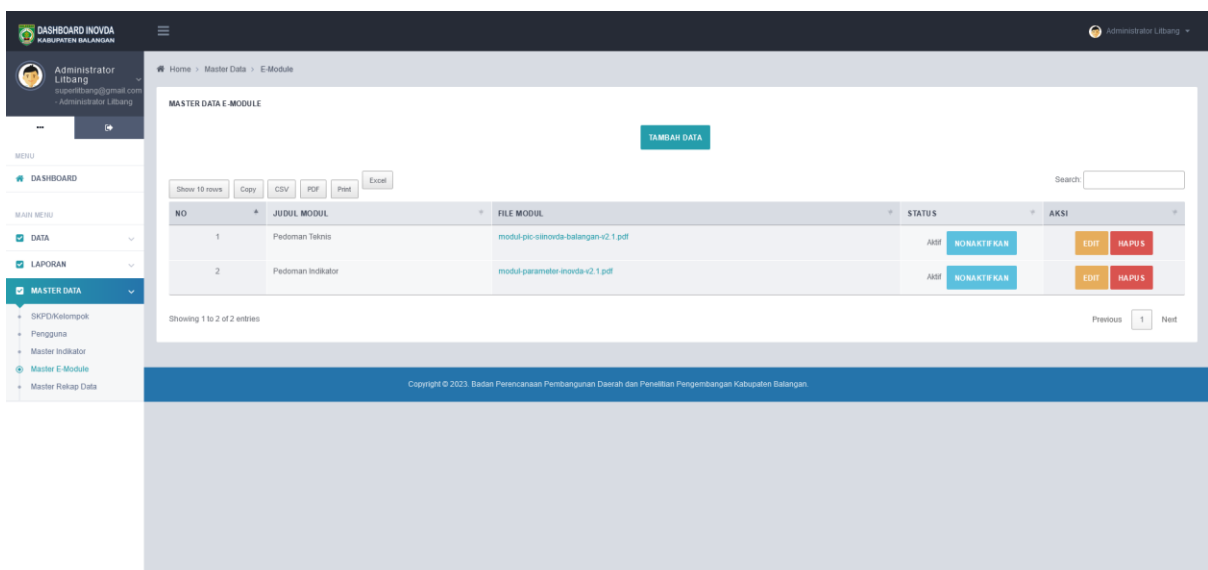

Penjelasan tampilan diatas:

- 1. Daftar master E-Module yang sudah dientri akan muncul pada daftar.
- 2. Tombol "Tambah Data" bertujuan untuk menambahkan modul baru untuk nantinya ditampilkan pada web *front-end*.
- 3. Kolom Status menunjukkan status aktif atau tidaknya modul. Jika status "Aktif" maka modul tersebut akan muncul pada web *front-end*. Klik tombol "Nonaktifkan" untuk mengubah status dari aktif menjadi nonaktif dan begitu juga sebaliknya.
- 4. Tombol "Edit" berfungsi untuk melakukan edit data.
- 5. Tombol "Hapus" berfungsi untuk menghapus data.

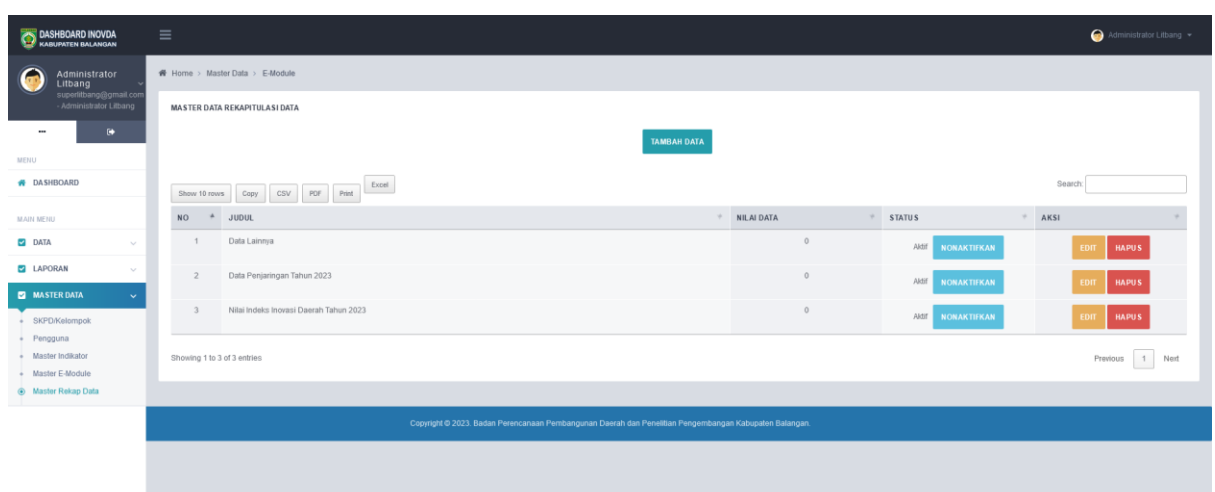

#### x. **Menu Master Rekap Data**

Penjelasan tampilan diatas:

1. Daftar master rekap data yang sudah dientri akan muncul pada daftar.

- 2. Tombol "Tambah Data" bertujuan untuk menambahkan data rekap baru untuk nantinya ditampilkan pada *dashboard* awal bagian *back-end*.
- 3. Kolom Status menunjukkan status aktif atau tidaknya rekap data. Jika status "Aktif" maka modul tersebut akan muncul pada *dashboard* awal *back -end*. Klik tombol "Nonaktifkan" untuk mengubah status dari aktif menjadi nonaktif dan begitu juga sebaliknya.
- 4. Tombol "Edit" berfungsi untuk melakukan edit data.
- 5. Tombol "Hapus" berfungsi untuk menghapus data.

### **2.2.Level Pengguna Administrator Pamong SKPD/Kelompok**

i. **Tampilan halaman depan**

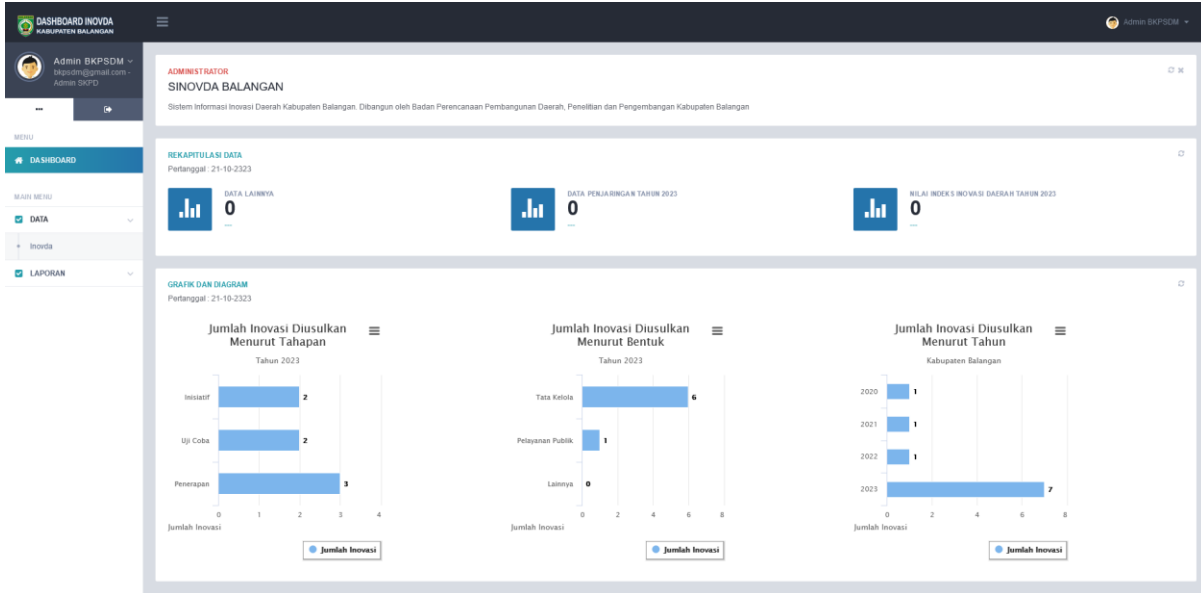

Pada tampilan diatas dapat terlihat beberapa data yaitu:

- 1. Rekapitulasi Data. Judul dan isian data ini hanya dapat diubah oleh administrator litbang.
- 2. Terdapat 3 buah grafik dengan tabulasi mencakup seluruh inovasi yang diusulkan disemua tahapan (entri operator, operator submit, approve pamong skpd dan approve admin litbang) **untuk SKPD/Kelompok yang bersangkutan** yaitu:
	- d. Jumlah Inovasi Diusulkan Menurut Tahapan.
	- e. Jumlah Inovasi Diusulkan Menurut Bentuk.
	- f. Jumlah Inovasi Diusulkan Menurut Tahun Usulan.

Selain itu, pada halaman depan juga terdapat dua buah grafik yaitu Jumlah Inovasi Diusulkan Menurut Inisiator dan Jumlah Inovasi Diusulkan Menurut Digitalisasi seperti pada gambar dibawah ini:

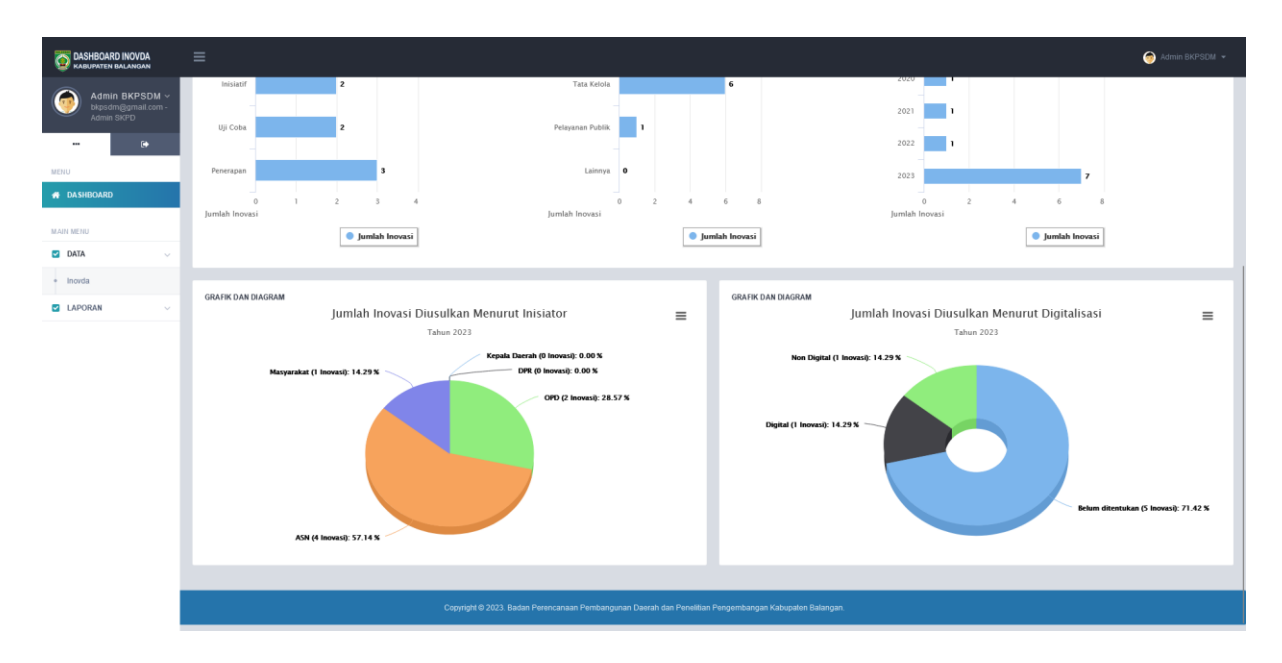

#### ii. **Menu Data->Inovda**

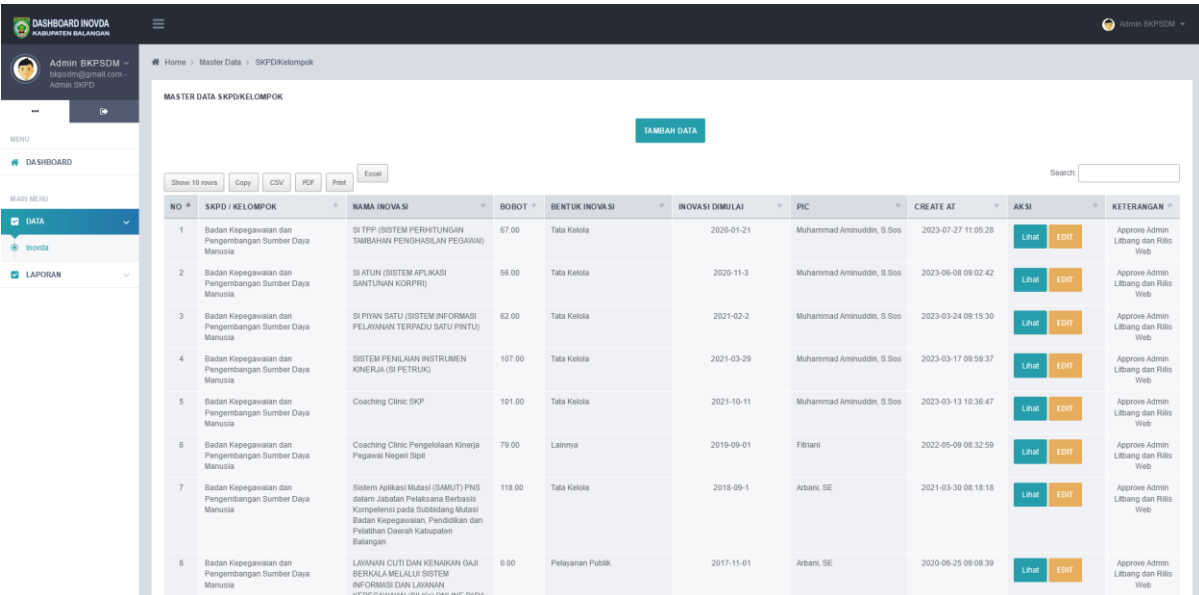

Gambar diatas merupakan tampilan untuk melakukan pengelolaan data inovasi daerah pada admin SKPD/Kelompok. Data yang ditampilkan hanya inovasi yang telah dientri oleh seluruh operator SKPD/Kelompok yang bersangkutan. Selengkapnya dapat dijelaskan sebagai berikut:

1. Admin SKPD/Kelompok dapat langsung menambahkan data inovasi dengan mengklik tombol "Tambah Data" sampai muncul tampilan baru seperti berikut:

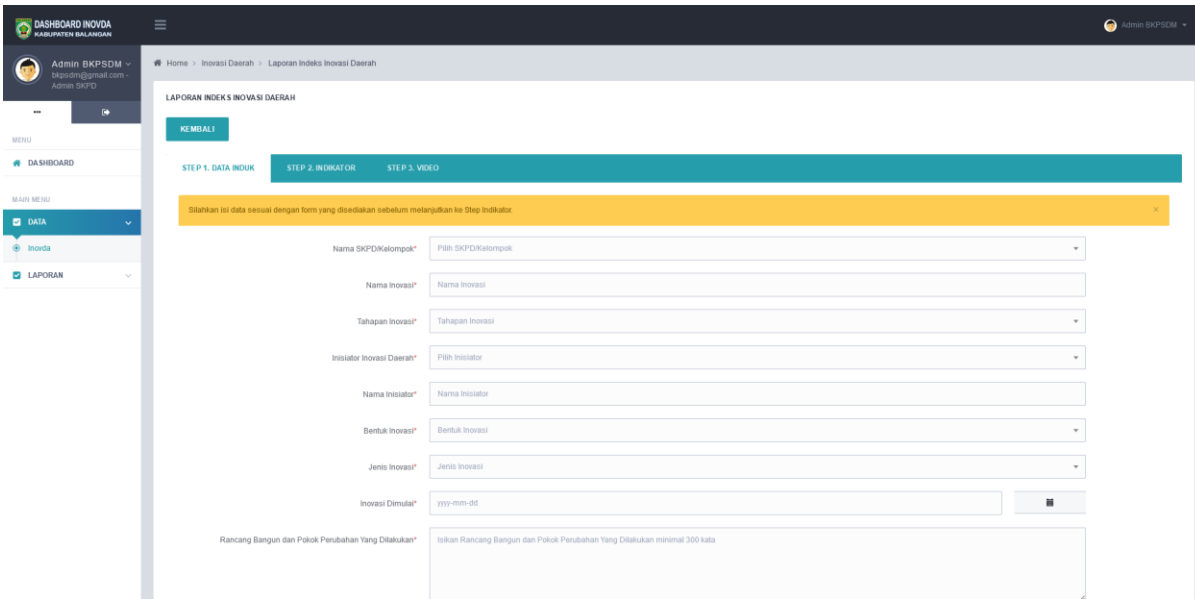

Semua isian pada STEP 1. DATA INDUK harus terisi agar bisa lanjut ke STEP berikutnya.

2. Admin SKPD/Kelompok dapat melihat data inovasi yang sudah dientri oleh operator SKPD/Kelompok masing-masing pada daftar dengan mengklik tombol "Lihat":

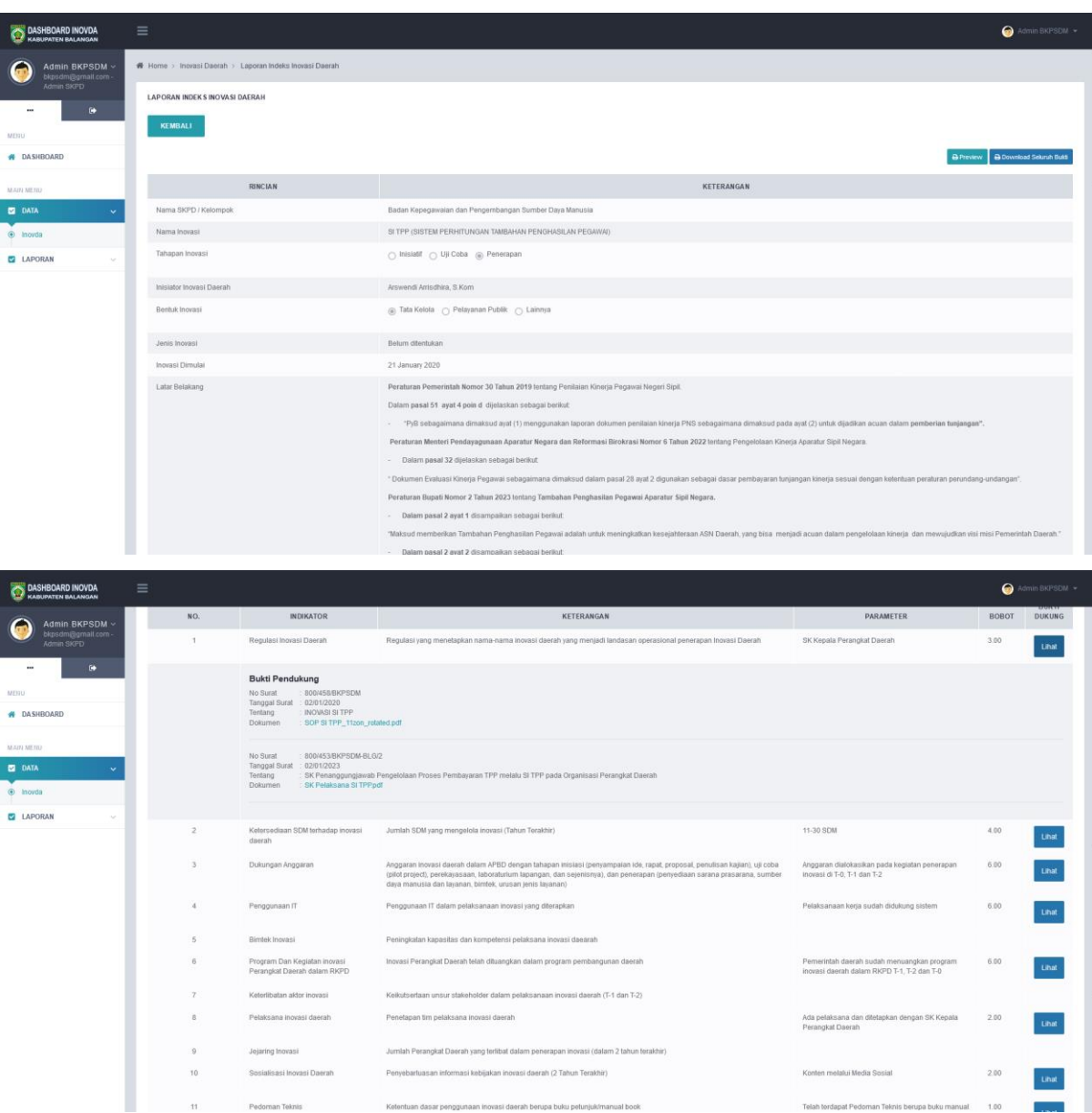

Pada tampilan diatas, admin SKPD/Kelompok dapat melihat secara detil data inovasi yang telah dientri oleh operator di SKPD/Kelompok masing-masing. Admin SKPD/Kelompok dapat mendownload bukti dukung baik secara parsial satu persatu per indikator maupun sekaligus pada tombol "Download Seluruh Bukti". Admin SKPD/Kelompok juga dapat mencetak langsung data inovasi dengan mengklik tombol "Preview" terlebih dahulu.

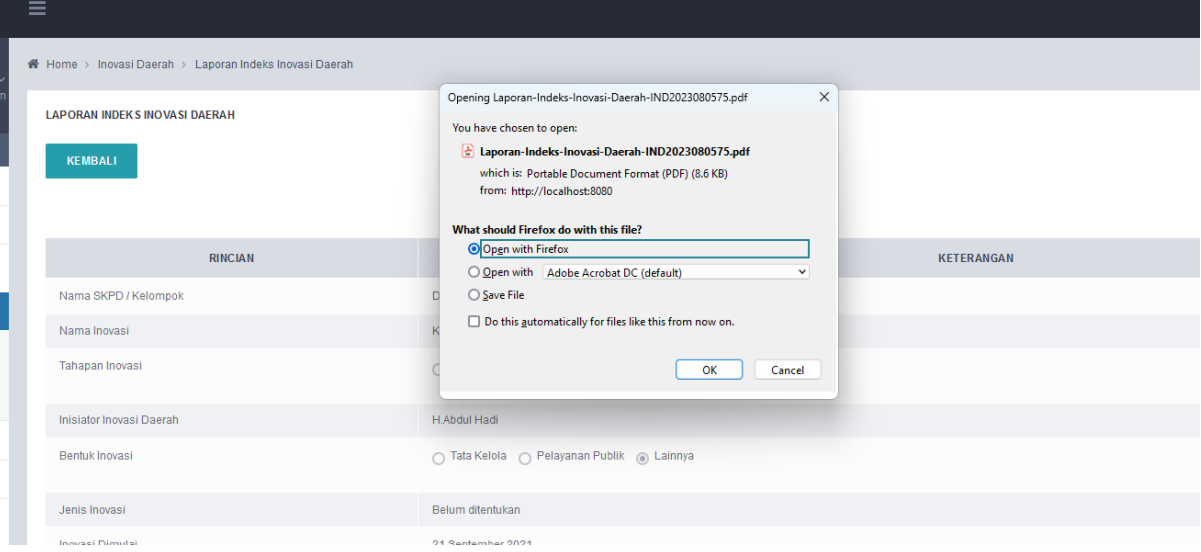

Tampilan donwload file dalam bentuk PDF ketika tombol "Preview" di klik:

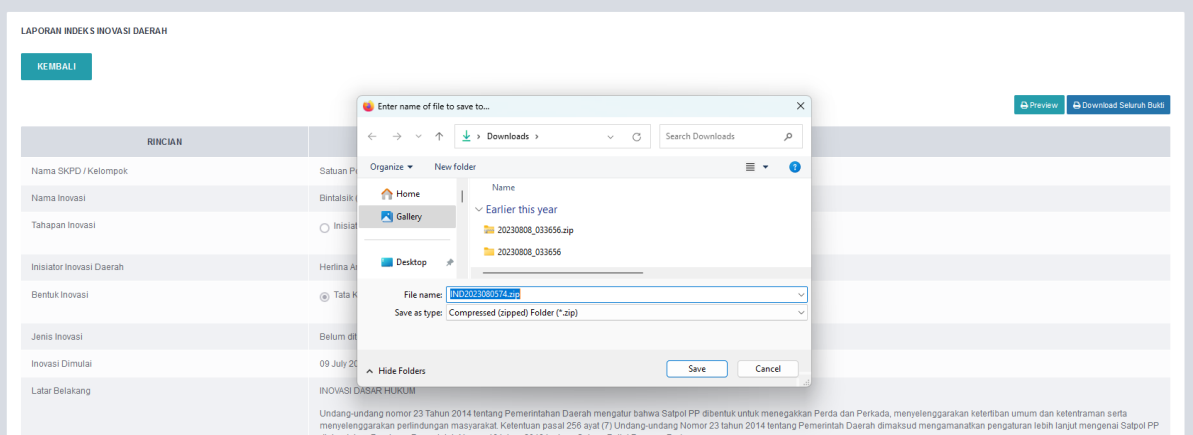

Tampilan download kedalam bentuk zip ketika tombol "Download Seluruh Bukti" diklik:

3. Admin SKPD/Kelompok dapat melakukan persetujuan/penolakan (approve/reject) terhadap inovasi yang telah diusulkan oleh operator SKPD/Kelompok masing-masing dengan mengklik tombol "Edit" sehingga muncul tampilan berikut:

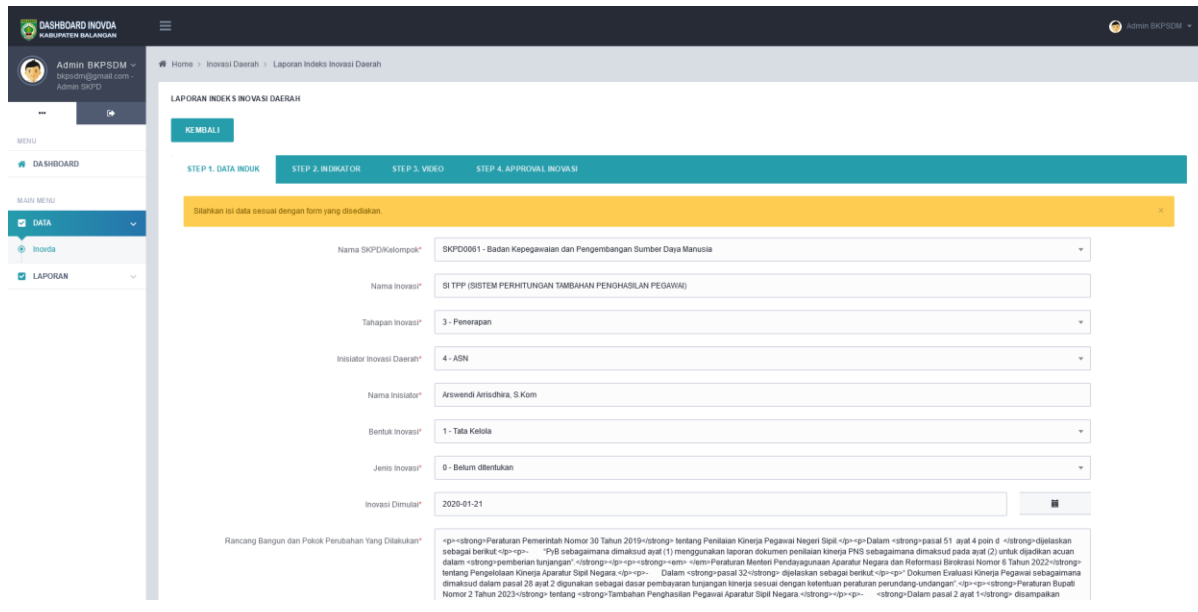

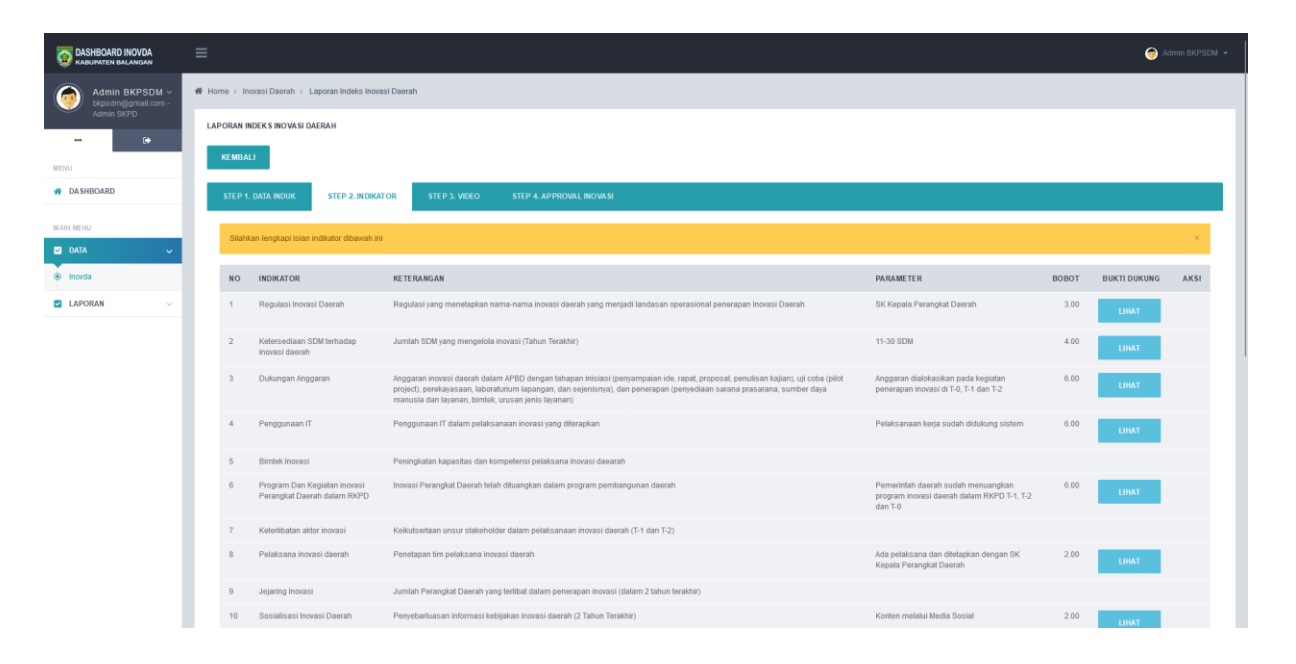

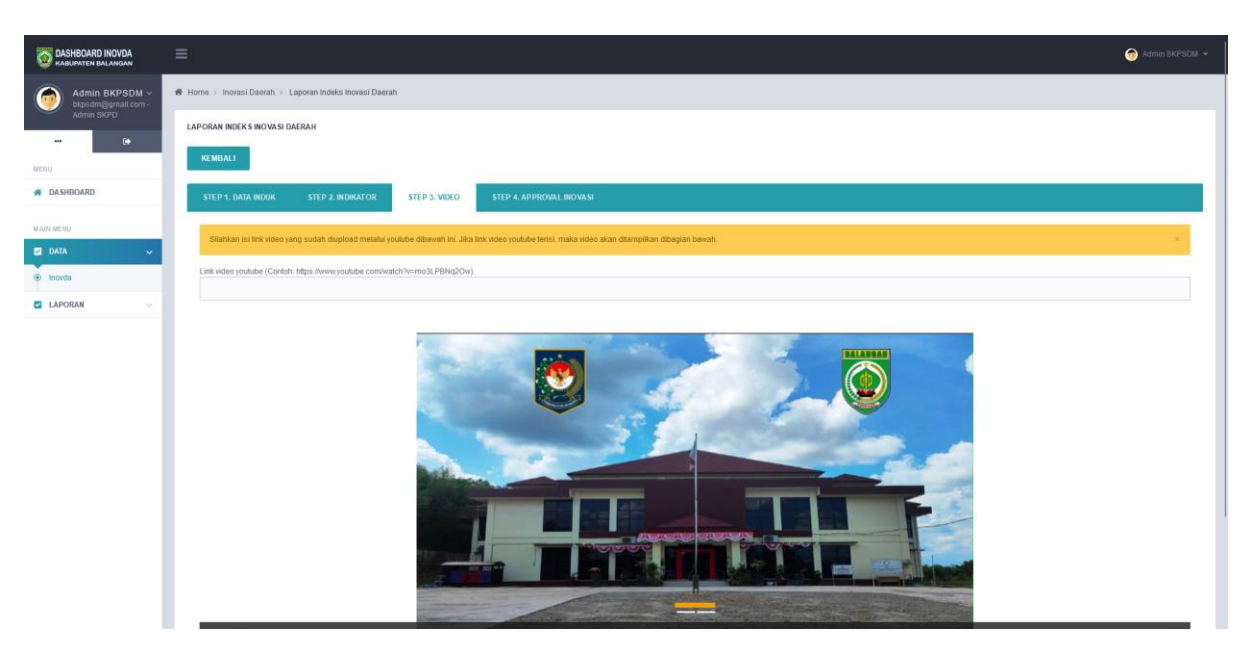

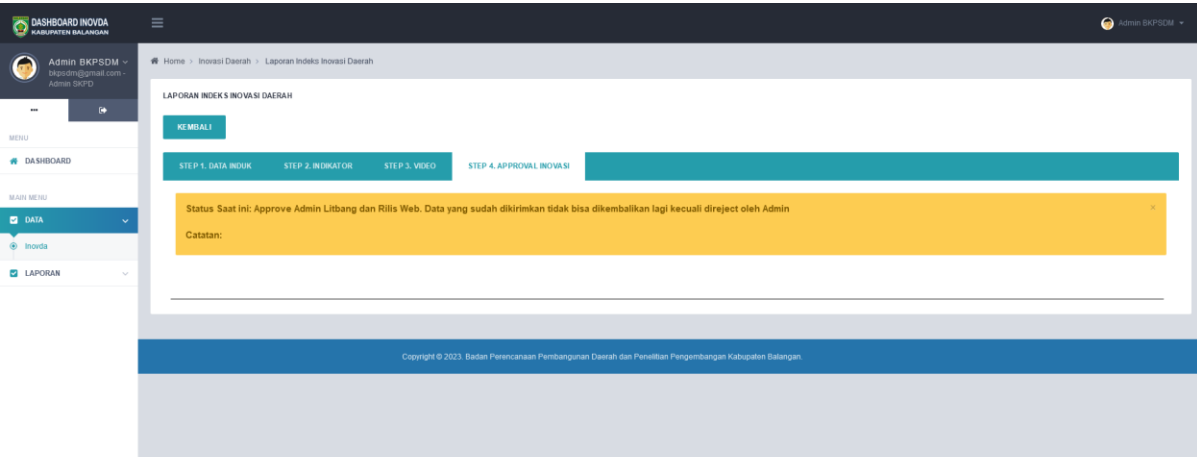

Pada gambar diatas, terlihat status inovasi saat ini. Jika inovasi tersebut sudah diapprove oleh admin litbang maka tidak dapat dilakukan edit lagi oleh admin SKPD/Kelompok. Namun, jika admin litbang melakukan reject, maka tampilan Status Saat ini adalah Operator Submit dan Menunggu Approval Pamong SKPD. Namun, jika admin SKPD/Kelompok ingin mengembalikan ke operator SKPD/Kelompok, maka pilih Status Reject dan Kembalikan ke operator SKPD disertai dengan catatan. Data inovasi yang masih belum diapprove oleh Admin Litbang, tidak akan dimunculkan pada web *front-end*. Berikut alur aprroval inovasi pada Sistem Informasi Inovasi Daerah Kabupaten Balangan:

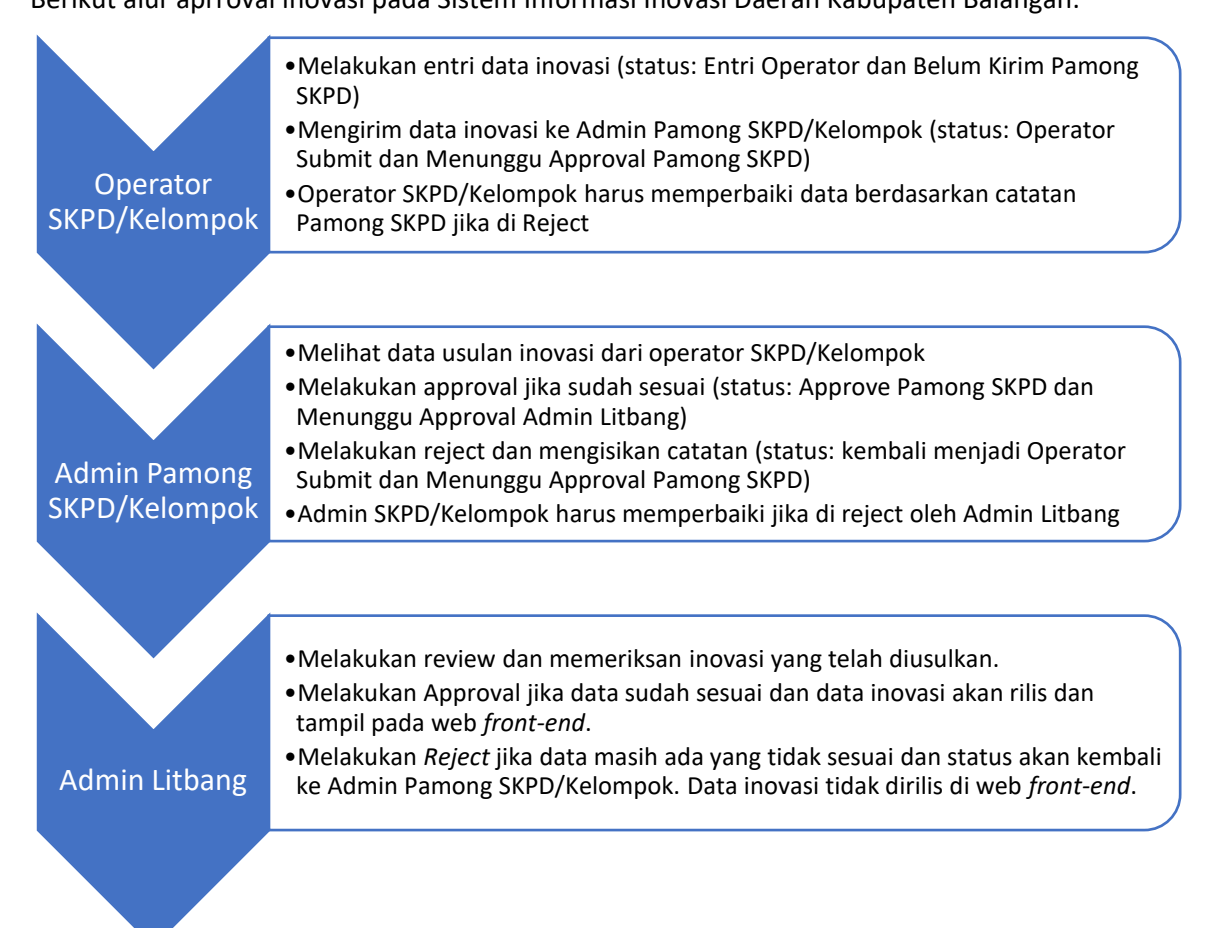

# iii. **Menu Laporan->Rekap Inovasi**

Rekap inovasi terbagi 3 laporan yaitu:

4. Tabel 1. Rekapitulasi Usulan Inovasi Menurut Tahun dan Satuan Kerja. Berikut tampilannya:

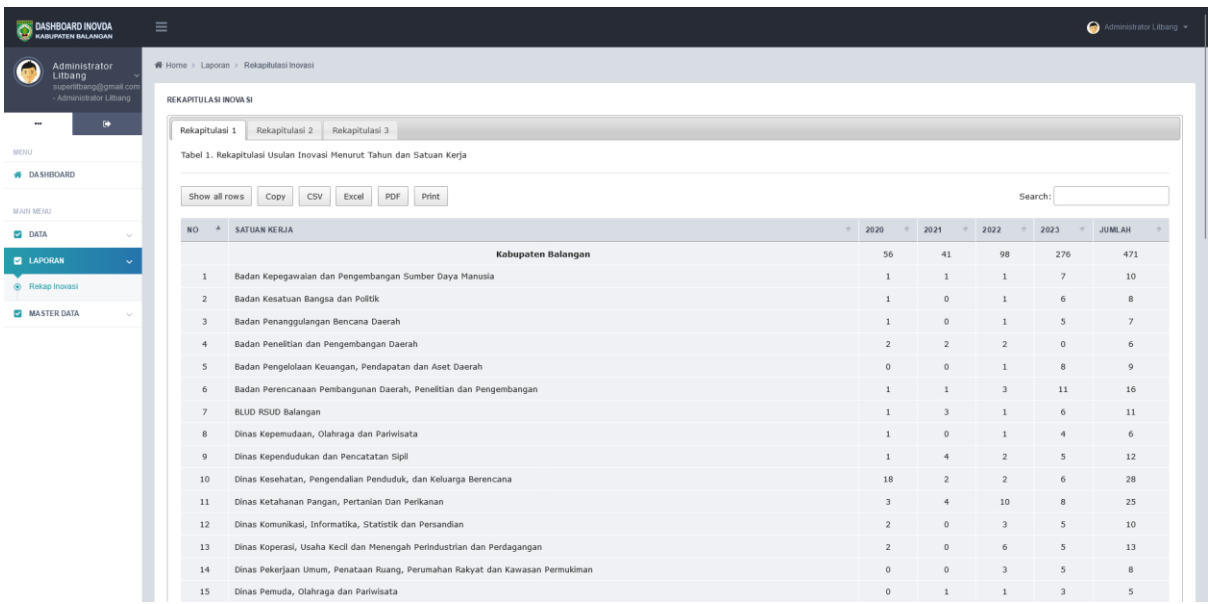

5. Tabel 2. Rekapitulasi Usulan Inovasi Menurut Bentuk Inovasi dan Satuan Kerja. Admin Litbang harus memilih tahun terlebih dahulu agar dapat memunculkan datanya. Berikut tampilannya:

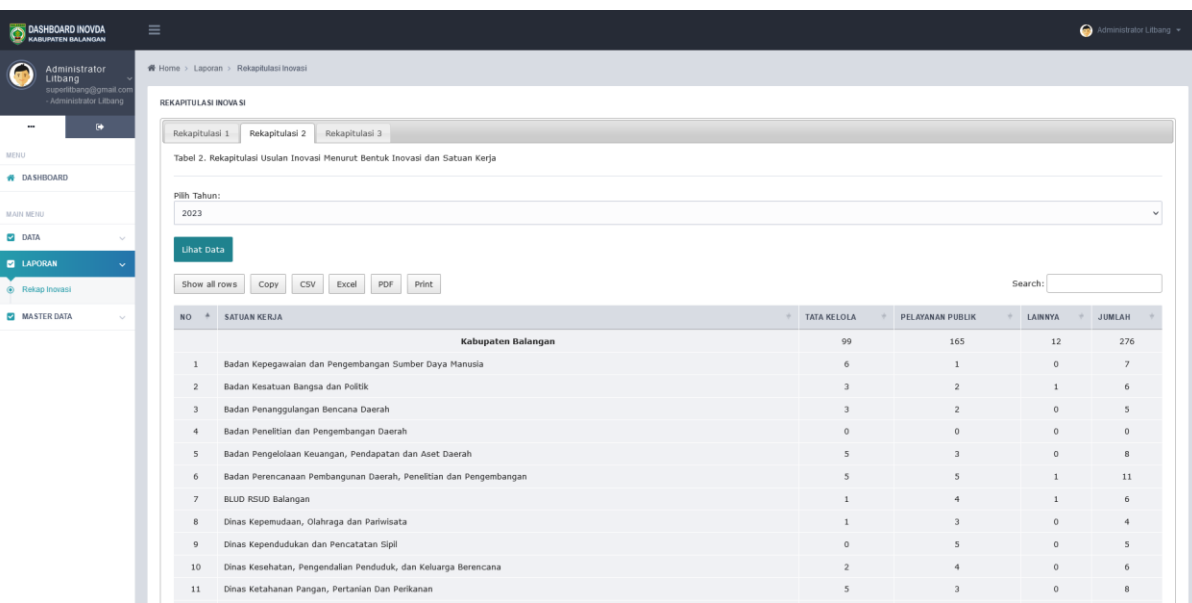

6. Tabel 3. Rekapitulasi Usulan Inovasi Menurut Status Usulan dan Satuan Kerja. dmin Litbang harus memilih tahun terlebih dahulu agar dapat memunculkan datanya. Berikut tampilannya:

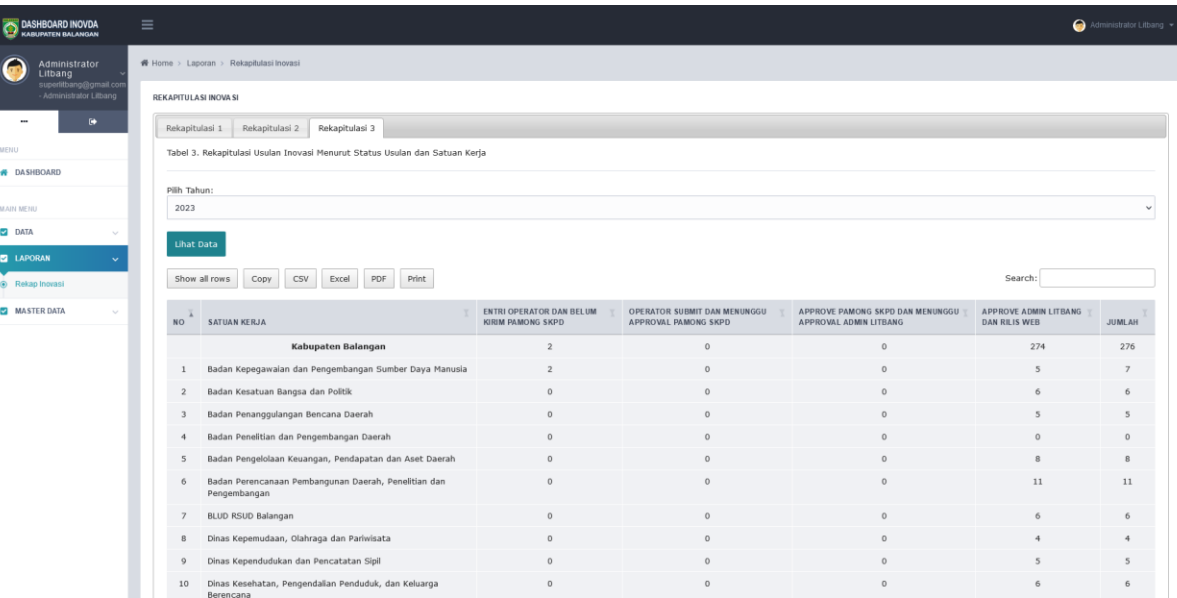

### **2.3.Level Pengguna Operator SKPD/Kelompok**

# i. **Tampilan halaman depan**

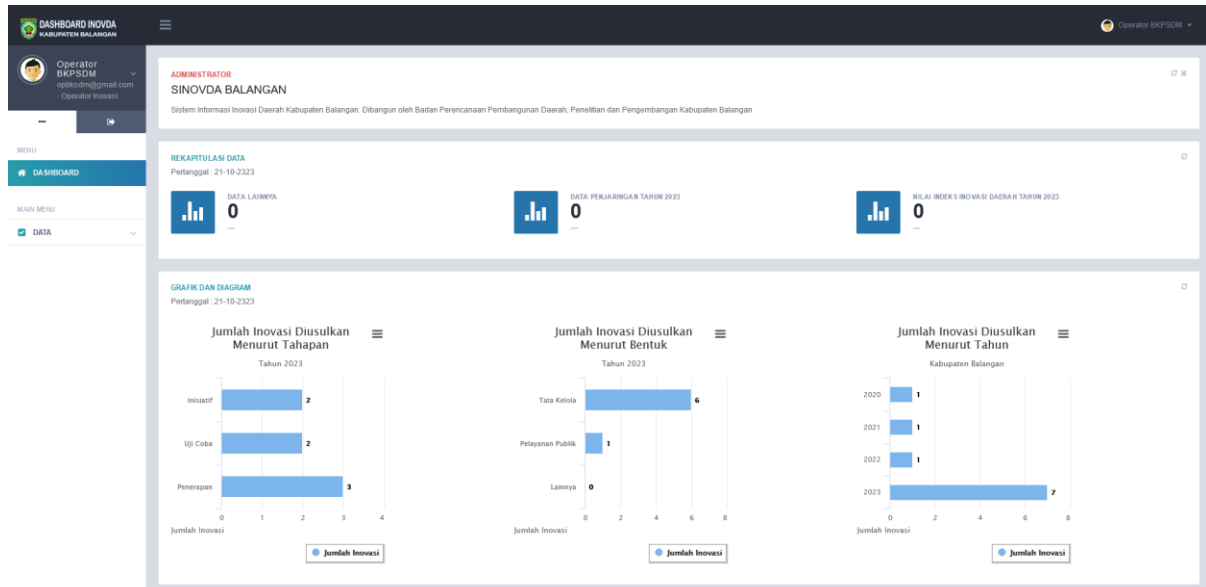

Pada tampilan diatas dapat terlihat beberapa data yaitu:

- 1. Rekapitulasi Data. Judul dan isian data ini hanya dapat diubah oleh administrator litbang.
- 2. Terdapat 3 buah grafik dengan tabulasi mencakup seluruh inovasi yang diusulkan disemua tahapan (entri operator, operator submit, approve pamong skpd dan approve admin litbang) **untuk SKPD/Kelompok yang bersangkutan** yaitu:
	- g. Jumlah Inovasi Diusulkan Menurut Tahapan.
	- h. Jumlah Inovasi Diusulkan Menurut Bentuk.
	- i. Jumlah Inovasi Diusulkan Menurut Tahun Usulan.

Selain itu, pada halaman depan juga terdapat dua buah grafik yaitu Jumlah Inovasi Diusulkan Menurut Inisiator dan Jumlah Inovasi Diusulkan Menurut Digitalisasi seperti pada gambar dibawah ini:

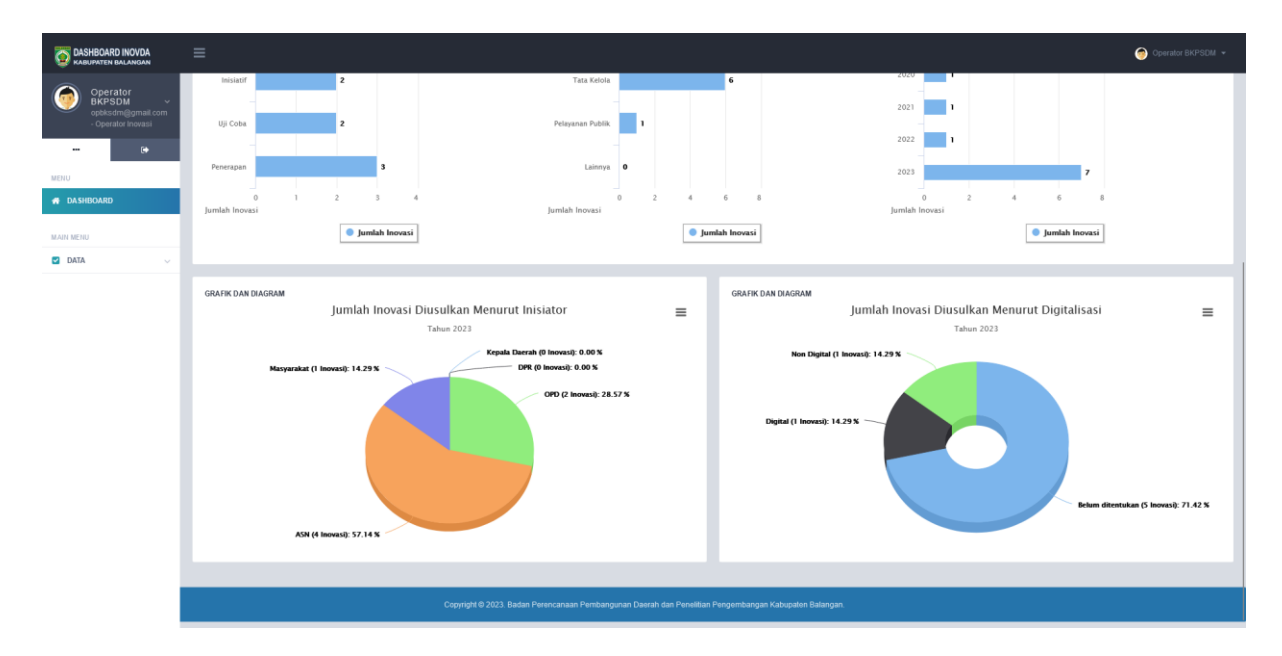

#### ii. **Menu Data->Inovda**

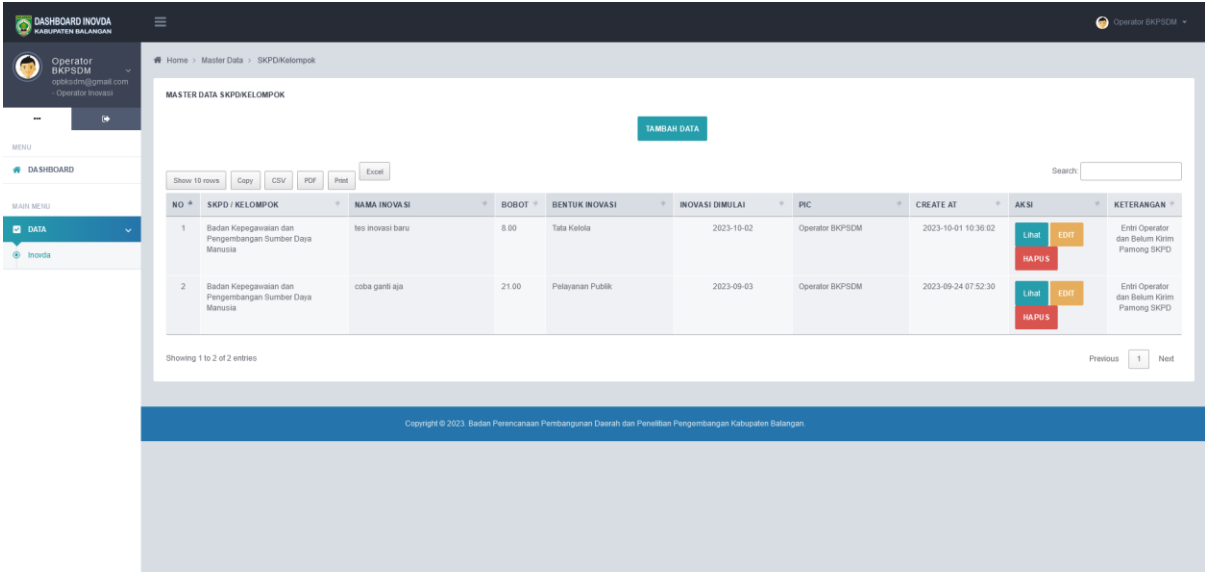

Gambar diatas merupakan tampilan untuk melakukan pengelolaan data inovasi daerah pada operator SKPD/Kelompok. Data yang ditampilkan hanya inovasi yang telah dientri oleh operator SKPD/Kelompok yang bersangkutan. Selengkapnya dapat dijelaskan sebagai berikut:

1. Operator SKPD/Kelompok dapat langsung menambahkan data inovasi dengan mengklik tombol "Tambah Data" sampai muncul tampilan baru seperti berikut:

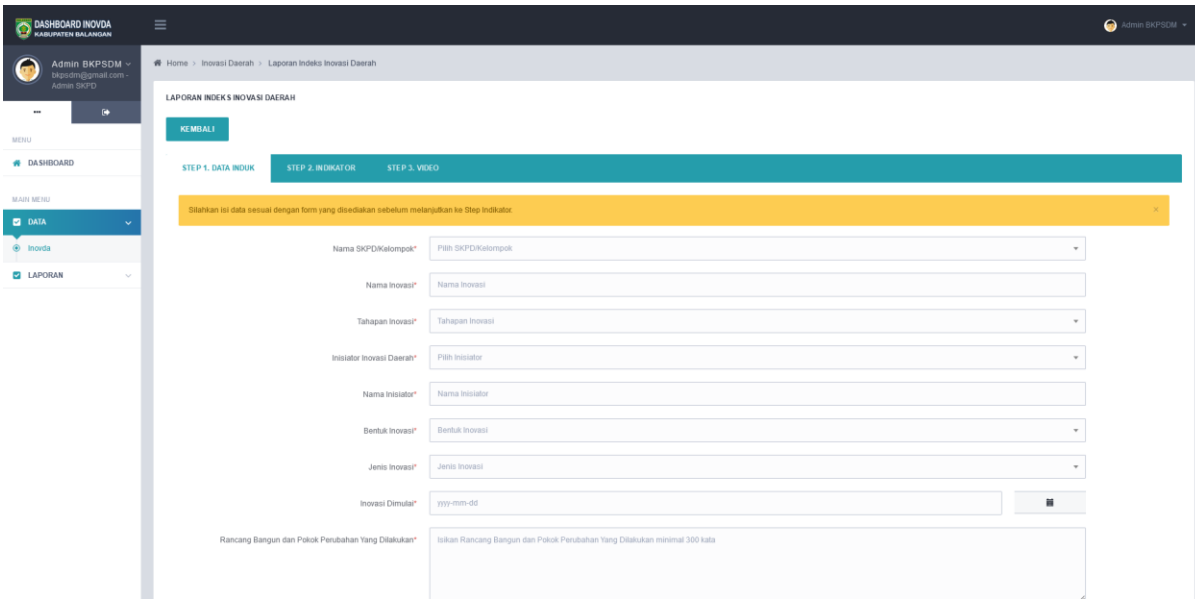

Semua isian pada STEP 1. DATA INDUK harus terisi agar bisa lanjut ke STEP berikutnya.

2. Operator SKPD/Kelompok dapat melihat data inovasi yang sudah dientri pada daftar dengan mengklik tombol "Lihat":

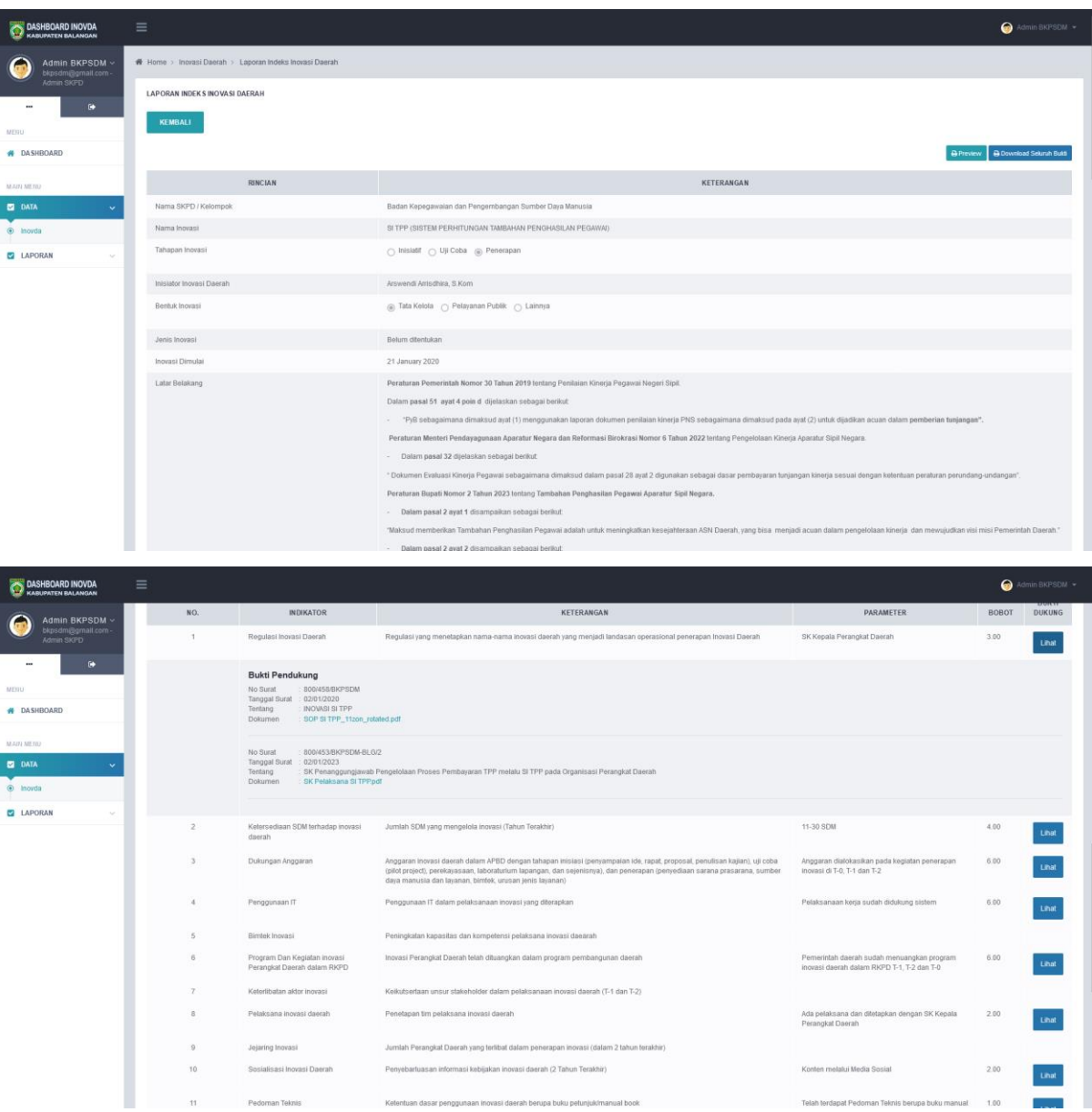

Pada tampilan diatas, operator SKPD/Kelompok dapat melihat secara detil data inovasi yang telah dientri. Operator SKPD/Kelompok dapat mendownload bukti dukung baik secara parsial satu persatu per indikator maupun sekaligus pada tombol "Download Seluruh Bukti". Operator SKPD/Kelompok juga dapat mencetak langsung data inovasi dengan mengklik tombol "Preview" terlebih dahulu.

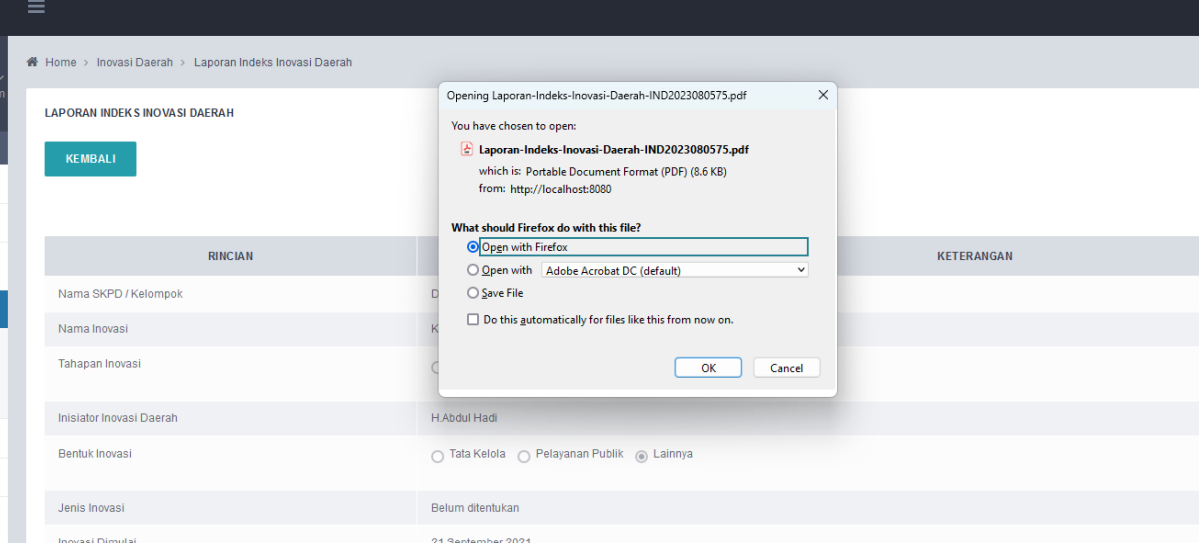

Tampilan donwload file dalam bentuk PDF ketika tombol "Preview" di klik:

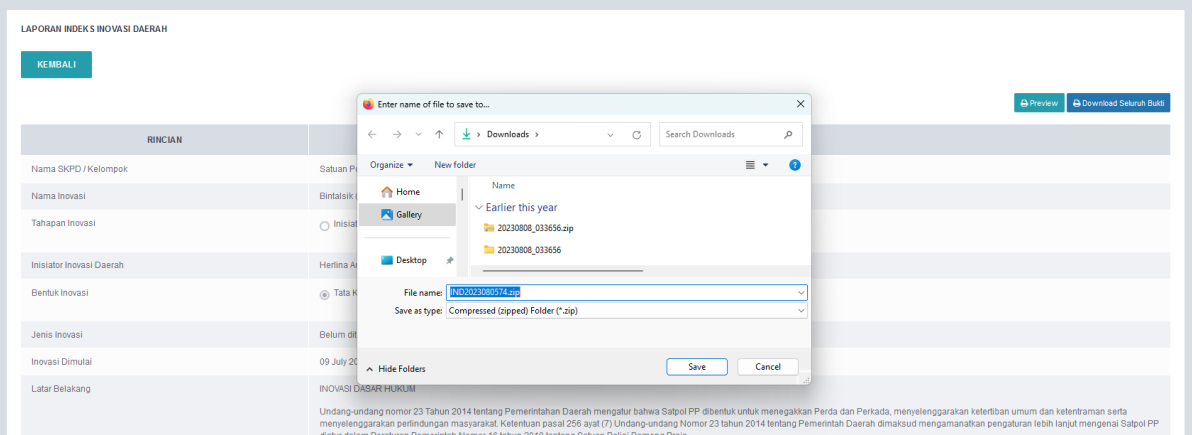

Tampilan download kedalam bentuk zip ketika tombol "Download Seluruh Bukti" diklik:

3. Operator SKPD/Kelompok masing-masing dengan mengklik tombol "Edit" sehingga muncul tampilan berikut:

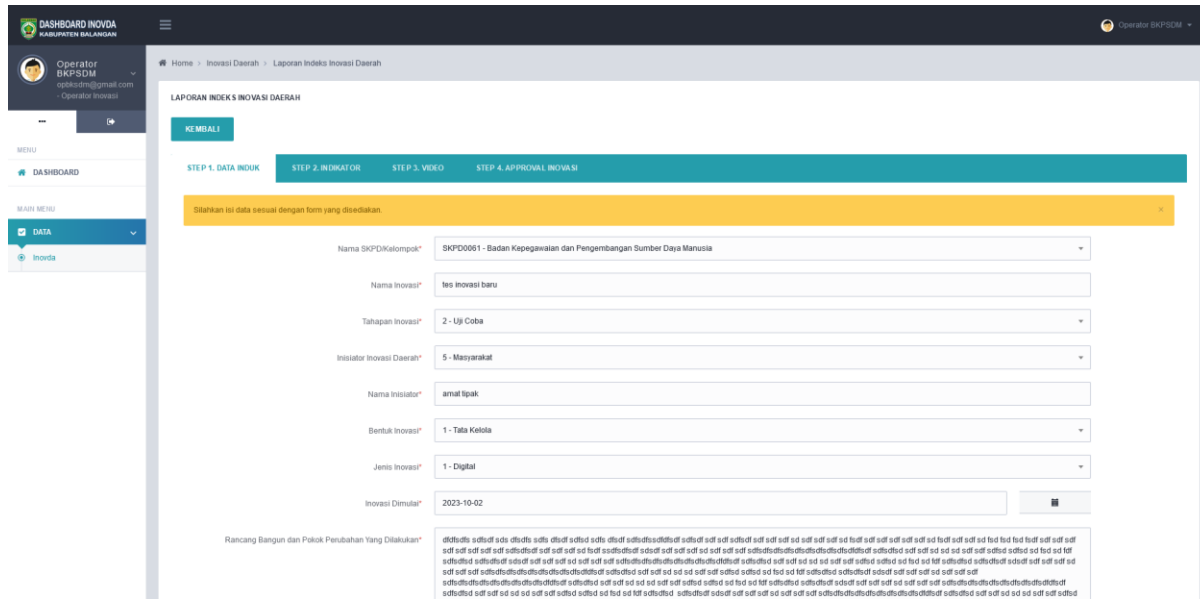

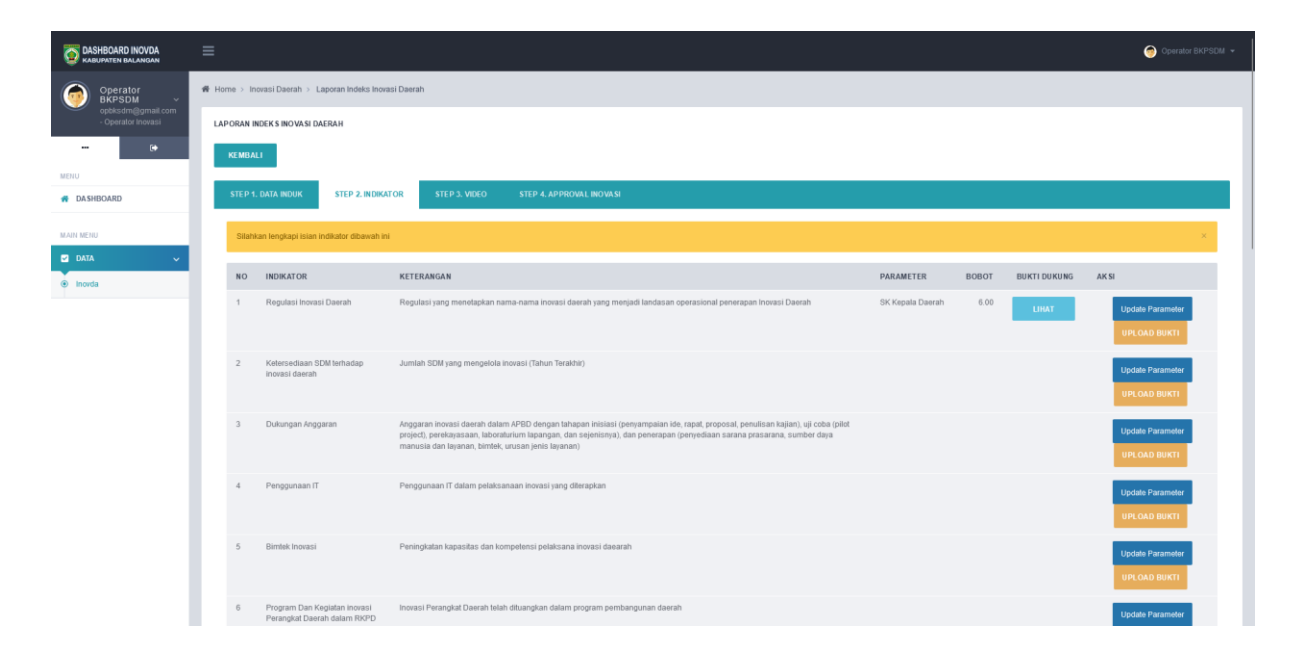

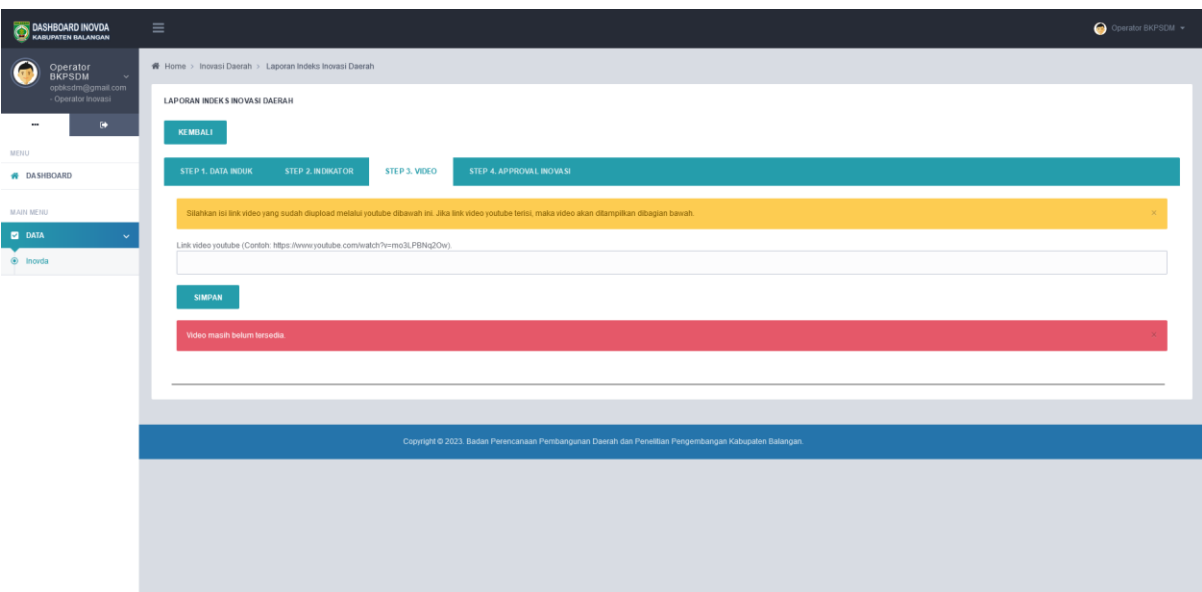

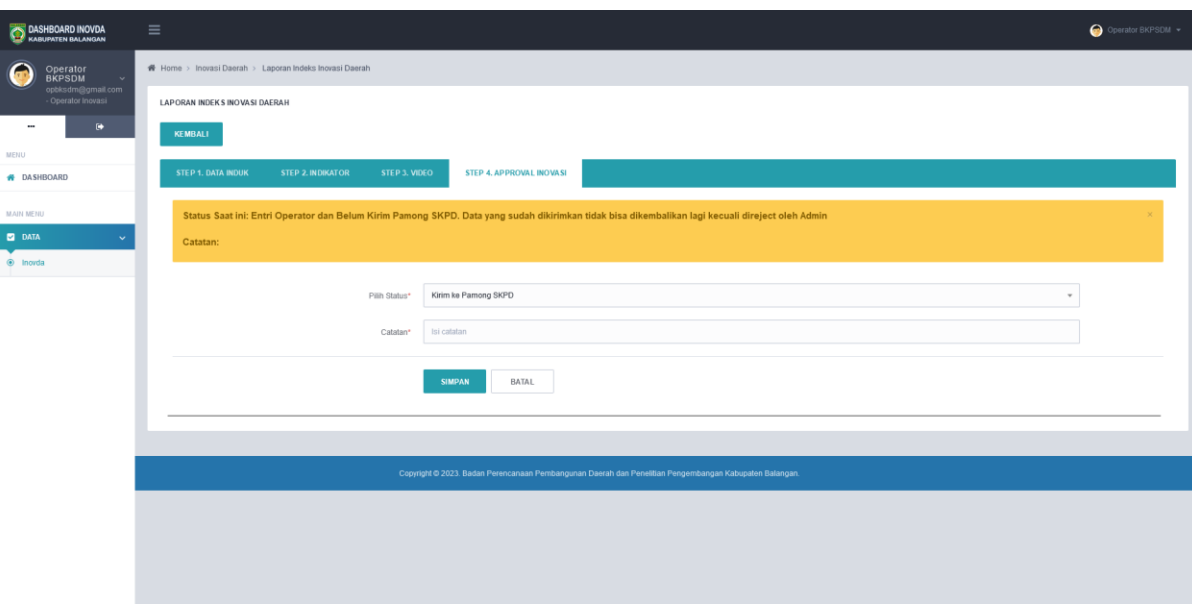

Pada gambar diatas, terlihat status inovasi saat ini. Jika sudah mengisikan data dengan lengkap, operator dapat langsung mengirimkan data ke Pamong SKPD dan mengisikan catatan. Selanjutnya data inovasi yang telah dikirimkan tersebut tidak bisa diedit.

Berikut alur aprroval inovasi pada Sistem Informasi Inovasi Daerah Kabupaten Balangan:

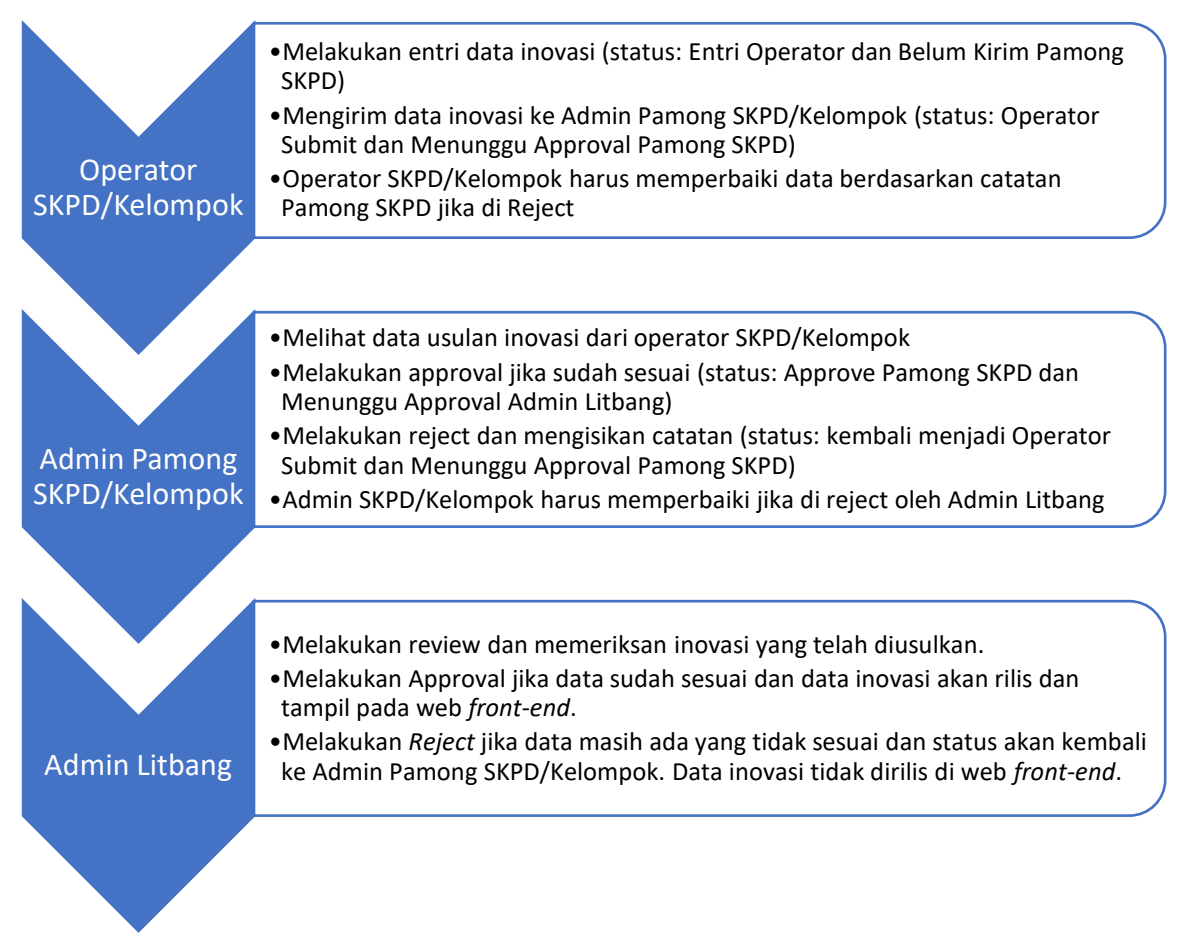